**HSIC Essentials Electrical Validation and Protocol Decode Solution**

**Measurements and Setup Library Methods of Implementation (MOI)**

**Version 1.0**

**Technical Reference**

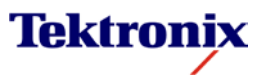

Copyright © Tektronix. All rights reserved. Licensed software products are owned by Tektronix or its suppliers and are protected by United States copyright laws and international treaty provisions.

Tektronix products are covered by U.S. and foreign patents, issued and pending. Information in this publication supersedes that in all previously published material. Specifications and price change privileges reserved.

TEKTRONIX, TEK and DPOJET are registered trademarks of Tektronix, Inc.

#### **Contacting Tektronix**

Tektronix, Inc. 14150 SW Karl Braun Drive P.O. Box 500 Beaverton, OR 97077 USA For product information, sales, service, and technical support: In North America, call 1-800-833-9200.

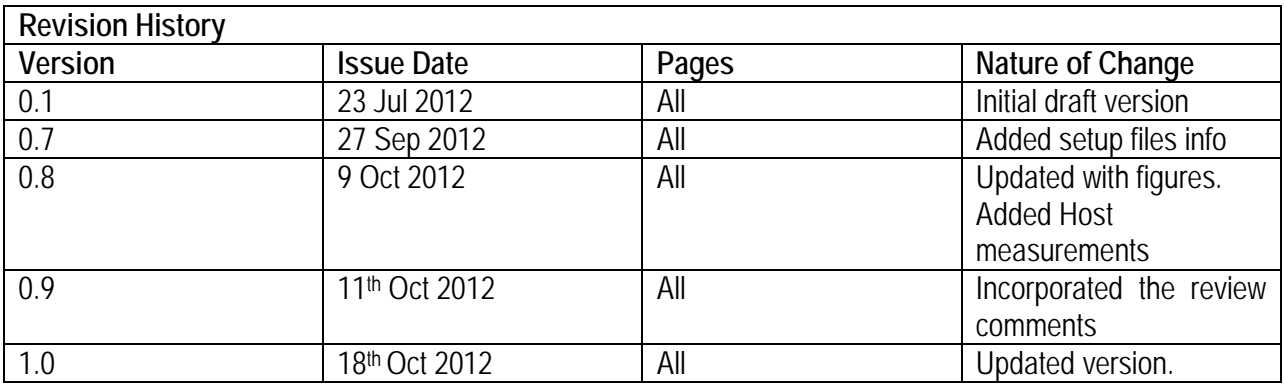

# Methods of Implementation

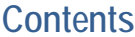

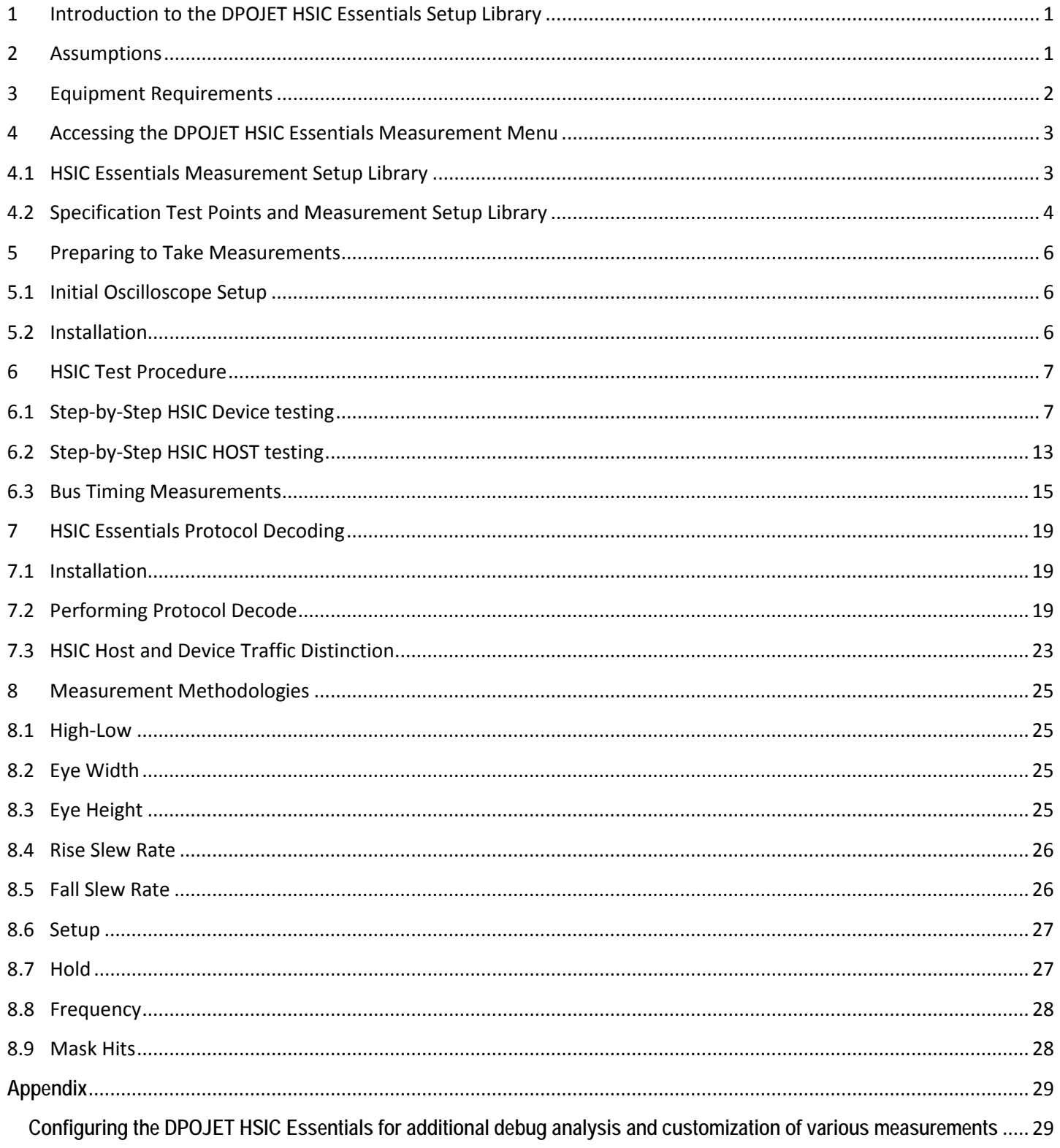

# <span id="page-4-0"></span>**1 Introduction to the DPOJET HSIC Essentials Setup Library**

This document provides the Methods of Implementation (MOI) for performing HSIC transmitter measurements and HSIC Protocol Decoding with Tektronix MSO/DPO5000, DPO7000C, MSO/DPO/DSA70000C/D Win7 64-bit oscilloscopes enabled with option DJA (DPOJET Advanced Jitter and Eye Analysis Tool), and option HSIC. The oscilloscope should have a bandwidth of at least 2 GHz.

Instrument Setup files using DPOJET base measurements are used to perform HSIC specific measurements. DPOJET along with its associated setup files provides transmitter path measurements (amplitude, timing, and jitter), waveform mask testing and limit testing described in the specifications at respective host/device test points.

#### **Table 1 HSIC specifications**

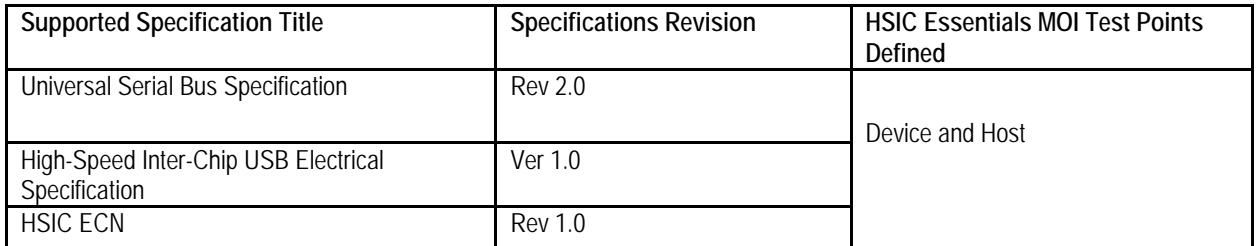

In the subsequent sections, step-by-step procedures are described to help you perform HSIC measurements. Each measurement is described as a Method of Implementation (MOI).

For the latest version of this document and the latest HSIC Setup Library, refer t[o www.tek.com/downloads](http://www.tek.com/downloads) (keyword 'HSIC Essentials').

For further details on HSIC test specifications and compliance testing requirements, you can refer to specification documents available on [www.usb.org](http://www.usb.org/) website.

## <span id="page-4-1"></span>**2 Assumptions**

The procedures explained in this document assume that the user will have control of the Device Under Test (DUT) configuration such that the DUT will be able to output the required signal for the testing. The procedures also assume that user has configuration control of the voltage swing in environments where the device supports multiple voltage classes.

# <span id="page-5-0"></span>**3 Equipment Requirements**

HSIC Essentials is supported on Tektronix MSO/DPO5000, DPO7000C, MSO/DPO/DSA70000C/D Win7 64-bit oscilloscopes. The following table outlines the equipment requirements for each of these oscilloscope families.

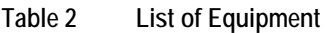

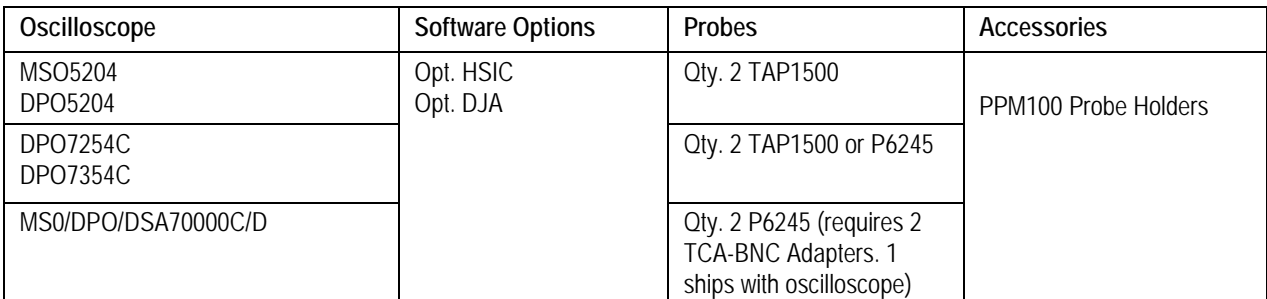

Oscilloscope firmware: TekScope firmware version 6.4.0 or later.

Application Framework: Option DJA: DPOJET Advanced Jitter and Eye Analysis Tool application version 6.0.0 and above.

Application Software: Option HSIC Essentials – Electrical Validation and Protocol Decode Solution (requires DJA). HSIC Essentials software installer includes setup libraries for transmitter measurements and protocol decoder support. Opt. HSIC license key enables setup libraries for transmitter measurements.

# <span id="page-6-0"></span>**4 Accessing the DPOJET HSIC Essentials Measurement Menu**

On the oscilloscope TekScope menu, go to Analyze -> HSIC Essentials, and click on it to invoke the HSIC setup library in DPOJET standards tab. Refer to [Figure 1.](#page-6-2)

| File | Edit | Vertical        | Digital | Horiz/Acq   Trig   Display |  | Cursors   Measure   Mask | Math | MyScope | Analyze   Utilities   Help                               | У.                               |                    | Tek                             |   |
|------|------|-----------------|---------|----------------------------|--|--------------------------|------|---------|----------------------------------------------------------|----------------------------------|--------------------|---------------------------------|---|
|      |      |                 |         |                            |  |                          |      |         | Restore Application                                      |                                  |                    |                                 |   |
|      |      |                 |         |                            |  |                          |      |         | Search                                                   |                                  |                    | Ch1 Position <sup>1</sup>       |   |
|      |      |                 |         |                            |  |                          |      |         | Mark                                                     |                                  | $\sim$             | $-100.0$ mdiv                   |   |
|      |      |                 |         |                            |  |                          |      |         |                                                          | Jitter and Eye Analysis (DPOJET) | ٠                  | Ch1 Scale                       | Ð |
|      |      |                 |         |                            |  |                          |      |         | Protocol Decode Event Table<br>Serial Data Link Analysis |                                  | $\sim$             | 200mV                           |   |
|      |      |                 |         |                            |  |                          |      |         | TekExpress PCle                                          |                                  |                    |                                 |   |
|      |      |                 |         |                            |  |                          |      |         | TekExpress MHL                                           |                                  |                    |                                 |   |
|      |      |                 |         |                            |  |                          |      |         | PCI Express                                              |                                  |                    |                                 |   |
|      |      |                 |         |                            |  |                          |      |         | USB 3.0 Essentials                                       |                                  |                    |                                 |   |
|      |      |                 |         |                            |  |                          |      |         | MIPI® D-PHY Essentials                                   |                                  |                    |                                 |   |
|      |      |                 |         |                            |  |                          |      |         | MOST Essentials                                          |                                  |                    |                                 |   |
|      |      |                 |         |                            |  |                          |      |         | <b>HSIC Essentials</b>                                   |                                  |                    |                                 |   |
|      |      |                 |         |                            |  |                          |      |         | DDR Analysis                                             |                                  |                    |                                 |   |
|      |      |                 |         |                            |  |                          |      |         |                                                          |                                  |                    |                                 |   |
|      |      |                 |         |                            |  |                          |      |         |                                                          |                                  |                    |                                 |   |
|      |      |                 |         |                            |  |                          |      |         |                                                          |                                  |                    |                                 |   |
|      |      |                 |         |                            |  |                          |      |         |                                                          |                                  |                    |                                 |   |
|      |      |                 |         |                            |  |                          |      |         |                                                          |                                  |                    |                                 |   |
|      |      |                 |         |                            |  |                          |      |         |                                                          |                                  |                    |                                 |   |
|      |      |                 |         |                            |  |                          |      |         |                                                          |                                  |                    |                                 |   |
|      |      |                 |         |                            |  |                          |      |         |                                                          |                                  |                    |                                 |   |
|      |      | $c_1$ 200mV/div |         | 500 B <sub>W</sub> :16.0G  |  |                          |      |         | A' C <sub>2</sub> Time                                   | 132mV                            | 20.0ms/div 5.0MS/s | 200ns/pt                        |   |
|      |      |                 |         |                            |  |                          |      |         |                                                          |                                  | Preview            | <b>Single Seq</b>               |   |
|      |      |                 |         |                            |  |                          |      |         |                                                          |                                  | 0 acqs             | <b>RL:1.0M</b>                  |   |
|      |      |                 |         |                            |  |                          |      |         |                                                          |                                  |                    | Man September 04, 2012 16:28:27 |   |

**Figure 1 DPOJET Analyze Menu**

## <span id="page-6-2"></span><span id="page-6-1"></span>**4.1 HSIC Essentials Measurement Setup Library**

**IMPORTANT:** Each Setup file is defined with the absolute file paths of the Masks and Limit files used for the respective tests. All Setup files must be in the proper file path locations for correct operation.

The HSIC Measurement Setup Library consists of the following software file types.

#### **HSIC Setup Files**

Setup File Library File Path: C:\Users\Public\Tektronix\TekApplications\HSIC\Setups

**Description:** The HSIC folder contains setup files for the standard. Setup files are available for each group of measurements. Refer to [Table 3](#page-7-1) of this document for further description.

Saved Setups have been created by using the Save -> Setup function of the supported oscilloscopes. If any changes are made to the Setup file it is recommended you re-save the modified setup file using the Save -> Setup feature of TekScope. Please save them with a different name to avoid writing over the parameters in the factory default distribution files.

#### **HSIC Waveform Masks**

Mask Library File Path: C:\Users\Public\Tektronix\TekApplications\HSIC\Masks

**Description:** The HSIC Mask library contains the waveform mask files used by various setup files. Waveform masks are used to perform Pass/Fail eye diagram template testing on the waveform.

#### **HSIC Limits Files**

Limit Library File Path: C:\Users\Public\Tektronix\TekApplications\HSIC\Limits

**Description:** The HSIC Limits library contains the measurement limit files used by the various setup files. Measurement limits are used to provide Pass/Fail indication for each measurement.

## <span id="page-7-0"></span>**4.2 Specification Test Points and Measurement Setup Library**

#### **Test Point Definitions:**

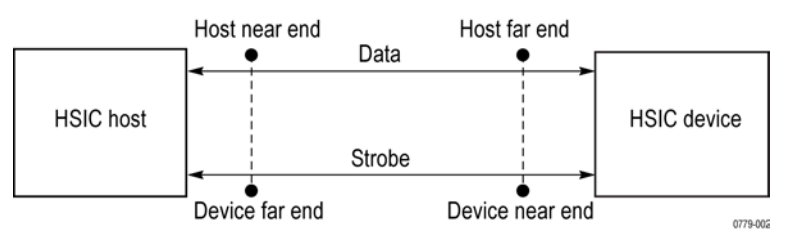

**Figure 2 Location of HSIC Test Points**

The following table describes the setup file names, supported HSIC test names and corresponding DPOJET base measurements as defined at each test point in the Specification. The limits for these measurements are given in [Table 4](#page-11-0) of this document.

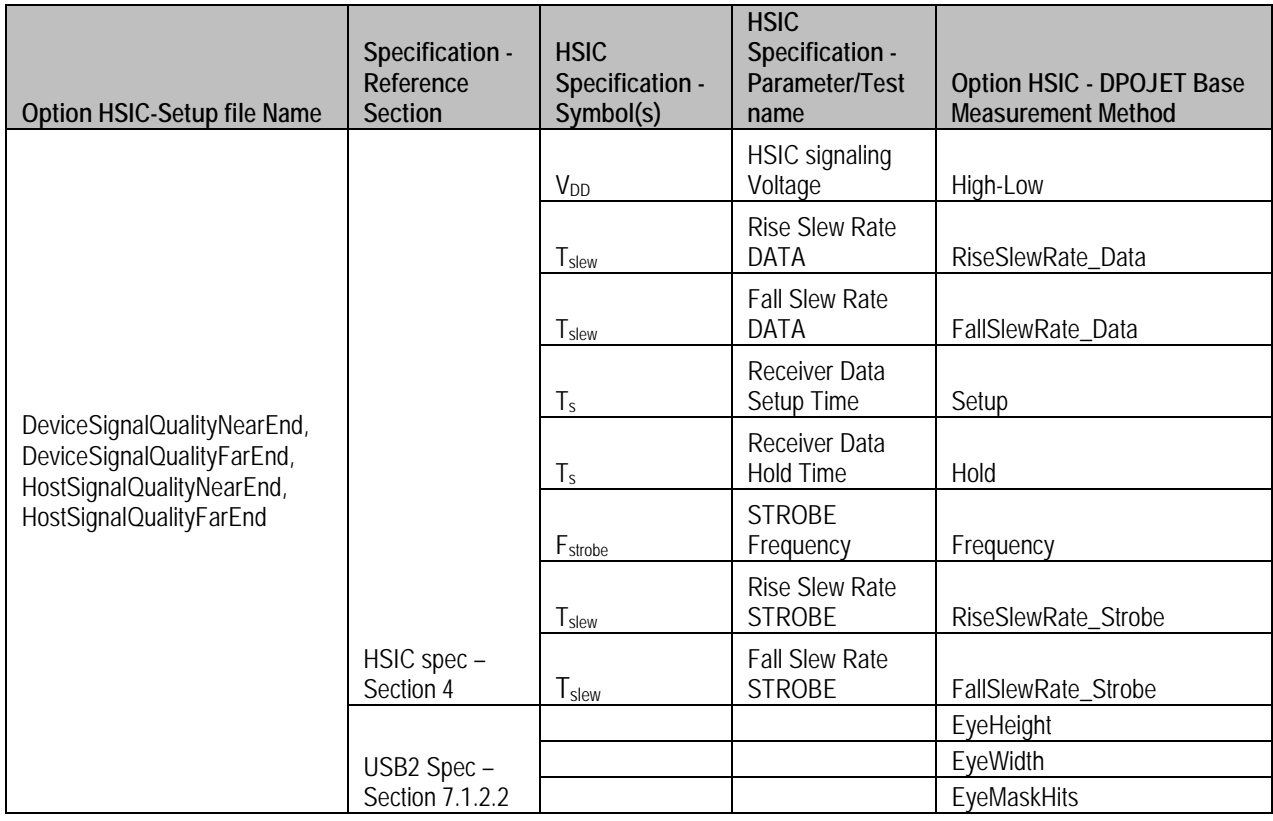

<span id="page-7-1"></span>**Table 3 List of measurements supported in Option HSIC Essentials**

The other setup files available in the library include:

DevicePacketParams

DeviceSuspend

DeviceResume

DeviceResetFromSuspend

DeviceResetFromHS

HostPacketParams

HostSOF\_EOP

HostSuspend

HostResume

HostResetFromSuspend

HostResetFromHS

# <span id="page-9-0"></span>**5 Preparing to Take Measurements**

## <span id="page-9-1"></span>**5.1 Initial Oscilloscope Setup**

Connect the oscilloscope to the DUT by using the proper probes for the test. Connect Ch1 to Data and Ch2 to Strobe. Press the DEFAULT SETUP button on the oscilloscope front panel, and turn on Ch1 and Ch2 on the oscilloscope to view the incoming signals on the oscilloscope screen.

[Figure 3](#page-9-3) below details the connections at the various HSIC test points.

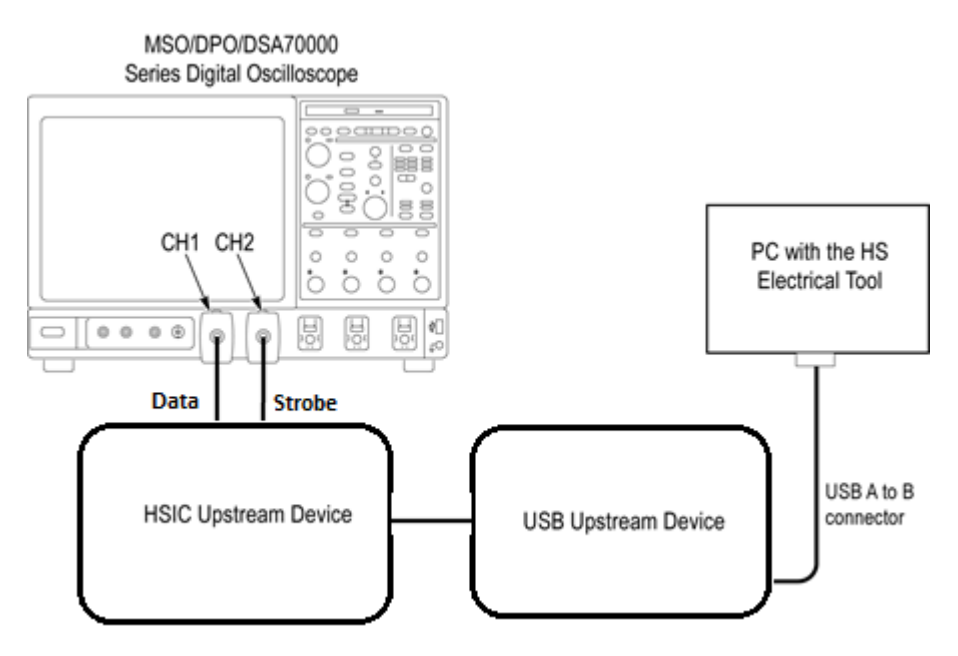

**Figure 3 Example Schematic Diagram for a HSIC Device** 

## <span id="page-9-3"></span><span id="page-9-2"></span>**5.2 Installation**

To install HSIC Essentials, , click on the setup.exe present in the Option HSIC installer distribution. After installation, launch TekScope and the HSIC Essentials package is ready to use.

# <span id="page-10-0"></span>**6 HSIC Test Procedure**

This section provides the Methods of Implementation (MOIs) for Transmitter tests using Tektronix real-time oscilloscope, probes, and the HSIC DPOJET module.

**Note:** *It is important that there are probing test points (data and clock) laid out for probing to test this interface. The test points need to be as close to the transmitter and/or the receiver as possible to minimize the reflections observed in the testing of this interface. The reflections will be more pronounced when performing the packet parameter testing and should not impact the ability to make the measurements. In addition, it is important that the test points be of equal length from the transmitter or receiver to ensure accurate setup and hold measurements.*

## <span id="page-10-1"></span>**6.1 Step-by-Step HSIC Device testing**

#### **6.1.1 Signal Quality Tests**

**Scope Setup:**

- Connect Ch1 to Data
- Connect Ch<sub>2</sub> to Strobe
- **1.** Launch HSIC Essentials from the Analyze menu.
- **2.** In the Standard tab of DPOJET, click on the Setup button.
- **3.** Load setup file DeviceSignalQualityNearEnd.set.
- **4.** Configure the DUT to send out the USB Test Packet. This can done using the HSET (High Speed Electrical Tool) provided by USB-IF. This setup file can also be used on live traffic.

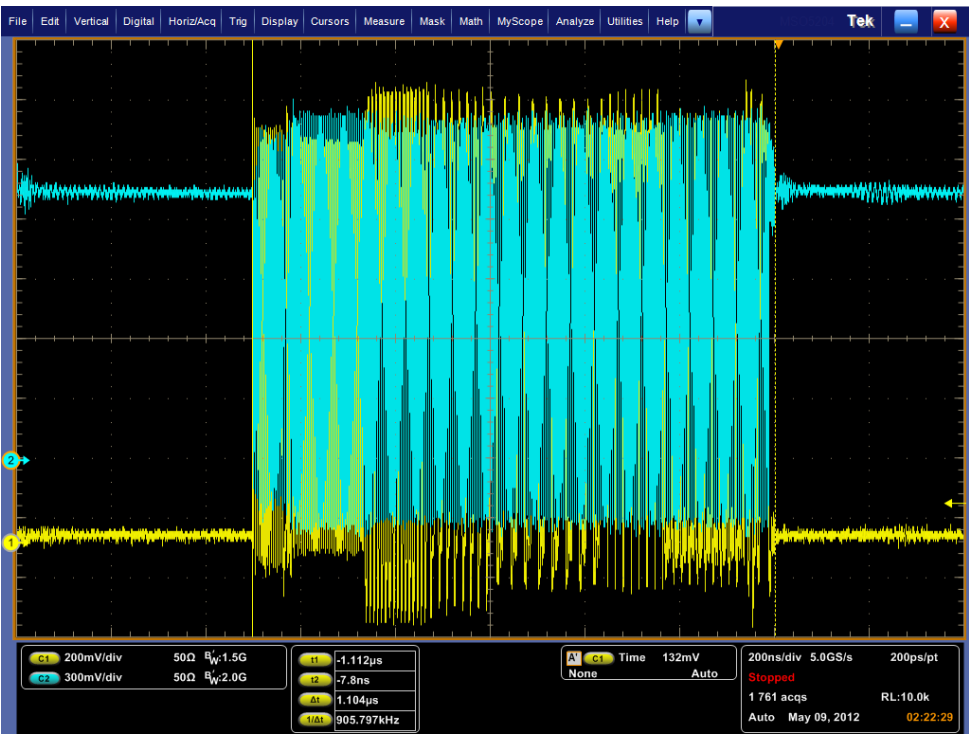

<span id="page-10-2"></span>**Figure 4 Signal Quality**

- **5.** After the setup has been completed, click on the single button in DPOJET. The waveform captured will be as shown in [Figure 4.](#page-10-2)
- **6.** DPOJET automatically selects the limit file based on the test point. The Pass/Fail status is shown in the DPOJET Results tab. Refer to [Figure 5.](#page-11-1) The limits are shown in [Table 4](#page-11-0) below.

<span id="page-11-0"></span>

| Test              | Min        | Nominal                 | Max         |
|-------------------|------------|-------------------------|-------------|
| High-Low Voltage  | 1.1V       | 1.2V                    | 1.3V        |
| Rise Skew rate    | $0.7$ V/ns |                         | $2$ V/ns    |
| Low Skew Rate     | $-2$ V/ns  |                         | $-0.7$ V/ns |
| Frequency         | 239.88 MHz | 240 MHz                 | 240.12 MHz  |
| Rx Setup and Hold | $365$ ps   |                         |             |
| Rx Setup and Hold | $365$ ps   |                         |             |
| Eye Mask Hits     |            | Mask File Name:         |             |
|                   |            | SignalQuality_FarEnd OR |             |
|                   |            | SignalQuality_NearEnd   |             |

**Table 4 Device/Host Signal Quality Pass / Fail Limits**

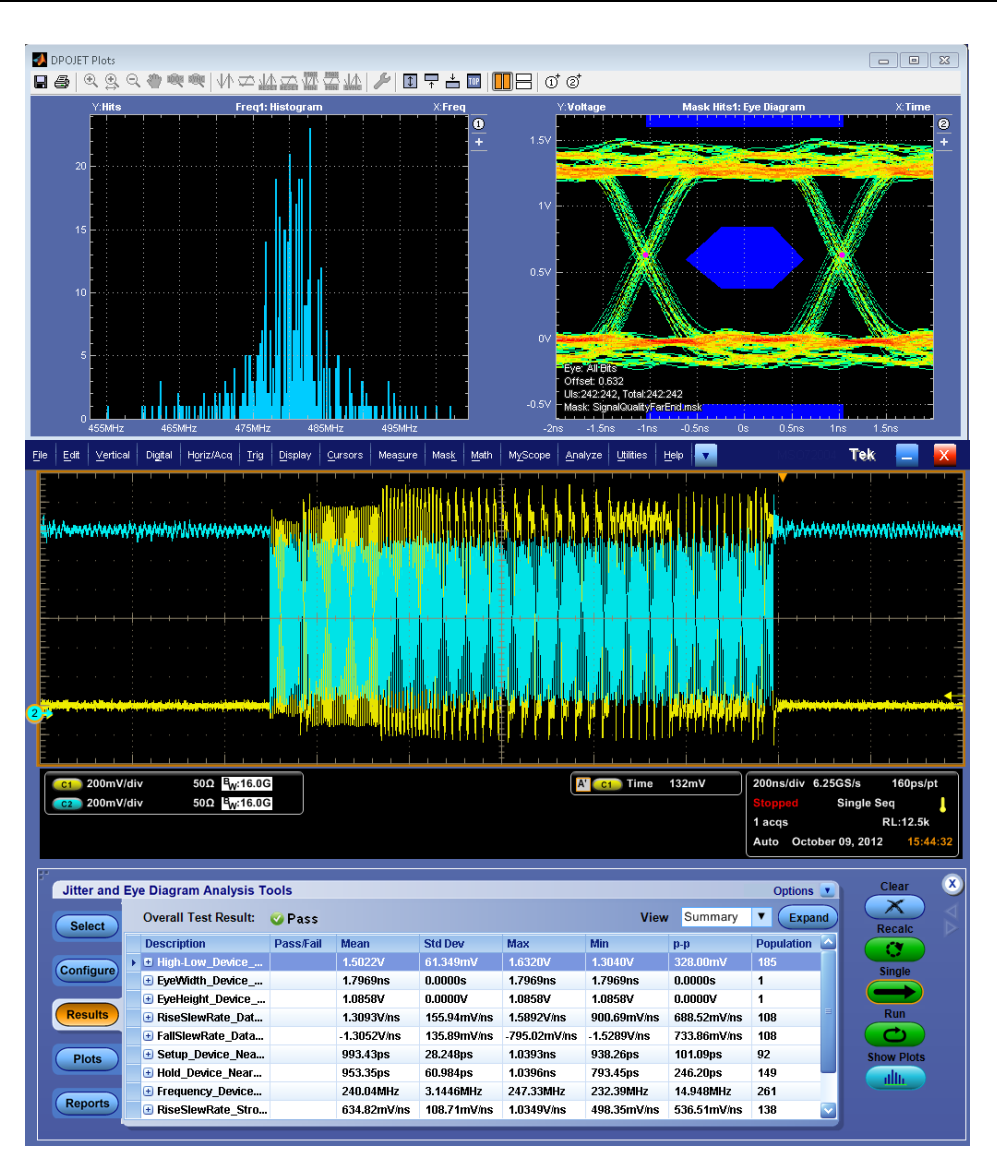

<span id="page-11-1"></span>**Figure 5 Device Signal Quality Measurement Result**

- **7.** Select the Reports button in the DPOJET menu.
- **8.** Press the 'Save As' button and enter the report name.
- **9.** The Report is as shown in [Figure 6.](#page-12-0)

|               | Jitter and Eve Diagram Analysis Tools: Measurement Report |                |                 |         |                                                                    |           |                 |                       | <b>Tektronix</b><br><b>English Interested</b>                                                                                                    |
|---------------|-----------------------------------------------------------|----------------|-----------------|---------|--------------------------------------------------------------------|-----------|-----------------|-----------------------|----------------------------------------------------------------------------------------------------|
|               |                                                           |                |                 |         |                                                                    |           |                 |                       | October 09, 2012 12:42:39 PM                                                                                                    |
| Configuration |                                                           |                |                 |         |                                                                    |           |                 |                       |                                                                                                    |
|               | - Setup Configuration                                     |                |                 |         |                                                                    |           |                 |                       |                                                                                                    |
|               | Oscilloscope Version                                      | 6.4.0 Build 8  |                 |         |                                                                    |           |                 |                       |                                                                                                    |
|               | <b>DPOJET Version</b>                                     | 3.6.0 Build 32 |                 |         |                                                                    |           |                 |                       |                                                                                                    |
| <b>Status</b> |                                                           | Pass           |                 |         |                                                                    |           |                 |                       |                                                                                                    |
|               | - Measurement Configuration                               |                |                 |         |                                                                    |           |                 |                       |                                                                                                    |
|               | <b>Index Measurement</b>                                  |                | fah             | Source  | <b>Others</b>                                                      |           |                 |                       |                                                                                                    |
|               | High-Low Device NearEnd                                   |                |                 | Cb1     | 500mV. Min -500mV. Custom Source Name: -                           |           |                 |                       | Bit Config => Bit Type: All Bits, Measure the Center: 1%(of the Bit), Method: Mean   Clock Recovery => Method: PLL - Custom BW, PLL Model: Type I, Damping: 700m, Loop BW: 7MHz, Nominal Data Rate: Off, Bit<br>Rate: 2.5Gb/s. Known Data Pattern. Off. Pattern Filename: C:\TekApplications\DPOJET\Patterns\PRBS127.txt   Filters => F1: Spec. No Filter, F2: Spec. No Filter   General => Measurement Range Limits: Off. Max. |
| 15            | EyeWidth Device NearEnd                                   |                |                 | Chi     |                                                                    |           |                 |                       | Clock Recovery => Method: PLL - Custom BW. PLL Model: Type I. Damping: 700m. Logo BW. 7MHz. Nominal Data Rate: Off. Bit Rate: 2.5Gb/s. Known Data Pattern: Off. Pattern Filename<br>C:\TekApplications\DPOJET\Pattems\PRBS127.txt   General => Measurement Range Limits: Off. Max: 1ns. Min: 50ps. Custom Source Name: -                                                                                                    |
| 13            | EyeHeight Device NearEnd                                  |                |                 | Chi     |                                                                    |           |                 |                       | Bit Config => Bit Type: All Bits   Clock Recovery => Method: PLL - Custom BW, PLL Model Type   Damping: 700m, Loop BW. 7MHz, Nominal Data Rate: Off. Bit Rate: 2.5Gb/s. Known Data Pattern. Off. Pattern<br>Filename: C1TekApplications/DPOJET/Patterns/PRBS127.bd   General => Measurement Range Limits Off, Max. 500mV, Mm 50mV, Custom Source Name -                                                                         |
| ı.            | <b>RiseSlewRate Data Device NearEnd</b>                   |                |                 | Ch1     | 0V/mi. Custom Source Name: -                                       |           |                 |                       | Edges => From Level: Low. To Level: High. Stey: Rate Technique: NominalSlewrateTechnique   Fibers => F1: Spec: No Fiber. F2: Spec: No Fiber   General => Measurement Range Limits: Off. Max: 1V/ns. Min:                                                                                                    |
|               | FallSlewRate Data Device NearEnd                          |                |                 | Ch1     | <b>TVIns. Custom Source Name: -</b>                                |           |                 |                       | Edges => From Level: High. To Level: Low, Slew Rate Technique: NominalSlewrateTechnique   Filters => F1: Spec: No Filter, F2: Spec: No Filter   General => Measurement Range Limits: Off. Max: 0V/ns, Mm: -                                                                                                    |
| ĸ             | <b>Setup Device NearEnd</b>                               |                |                 | Ch2.Ch1 |                                                                    |           |                 |                       | Edges #> Clock Edge: Both, Data Edge: Both   Filters #> F1: Spec: No Filter, F2: Spec: No Filter   General #> Measurement Range Limits: On, Max: 1.04ns, Min: 0s, Custom Source Name: -                                                                                                    |
|               | Hold Device NearEnd                                       |                |                 | Ch2 Ch1 |                                                                    |           |                 |                       | Edges => Clock Edge Both, Data Edge Both   Filters => F1: Spec: No Filter, F2: Spec: No Filter   General => Measurement Range Limits: On, Max: 1 04ns, Mn: 0s, Custom Source Name: -                                                                                                    |
|               | <b>Frequency Device NearEnd</b>                           |                |                 | Cb2     |                                                                    |           |                 |                       | Edges => Signal Type: Auto. Clock Edge: Rise   Filters => F1: Spec: No Filter, F2: Spec: No Filter   General => Measurement Range Limits: Off. Max: 10GHz. Min: 1MHz. Custom Source Name: -                                                                                                    |
|               | <b>Rise StewRate_Strobe_Device_NearEnd Ch2</b>            |                |                 |         | 0V/ms. Custom Source Name: -                                       |           |                 |                       | Edges => From Level Low, To Level High, Slew Rate Technique NominalSlewrateTechnique   Filters => F1: Spec: No Filter, F2: Spec: No Filter   General => Measurement Range Limits: Off, Max: 1V/ns, Min:                                                                                                    |
| 10            | FallSlewRate Strobe Device NearEnd                        |                | Ch <sub>2</sub> |         | 1V/ns. Custom Source Name: -                                       |           |                 |                       | Edges => From Level: High. To Level: Low: Slew Rate Technique: NominalSlowrateTechnique   Filters => F1: Spec: No Filter, F2: Spoc: No Filter   General => Measurement Range Limits: Off. Max: (IV/Ins. Mn: -                                                                                                    |
| 31            | EyeMoskHits Device NearEnd                                |                |                 | Ch1     | OHts. Custom Source Name: -                                        |           |                 |                       | Bit Config => Bit Type: All Bits, Mask: C \TekApplications\DPOJETMasks\HSIC\Device_SignalQuality_Nearend.msk   Clock Recovery => Method: PLL = Custom BW, PLL Model: Type I, Damping: 700m, Loop BW.<br>7MHz, Nominal Data Rate: Off, Bit Rate: 2 5Gb/s. Known Data Pattern: Off, Pattern Féename: C/TekApplications/DPOJET/Patterns/PRBS127 txt   General => Measurement Range Limits: Off, Max: 500Hzs, Min.                  |
|               | · Source Reference Levels                                 |                |                 |         |                                                                    |           |                 |                       |                                                                                                    |
|               | Source   Autoset Method                                   |                |                 |         | Rise High Rise Mid Rise Low Hysteresis Fall High Fall Mid Fall Low |           |                 |                       |                                                                                                    |
| Ch1           | Auto(Low-High(full wfm)) 1.2336V                          |                | 712mV           |         | 190 4mV 39.1mV                                                     |           |                 | 1.2336V 712mV 150.4mV |                                                                                                    |
| Ch2           | Auto(Low-High(full wfm))                                  | 1.1472V        | 696mV           | 244.8mV | 33.8mV                                                             | 1.1472V   | 696mW           | 244.8mV               |                                                                                                    |
| Ch3           | Auto                                                      | 1V             | <b>OV</b>       | IV      | 30mV                                                               | 1V        | <b>OV</b>       | $-1V$                 |                                                                                                    |
| Ch4           | Auto                                                      | 1V             | lov.            | Vt-     | 30mV                                                               | 1V        | W               | 4V                    |                                                                                                    |
|               | Math1 Auto                                                | <b>IV</b>      | <b>OV</b>       | VT.     | 30mV                                                               | <b>IV</b> | <b>OV</b>       | $-10$                 |                                                                                                    |
|               | Math2 Auto                                                | 1V             | 0V              | -sv     | 30mV                                                               | 1V        | <b>OV</b>       | $-1V$                 |                                                                                                    |
|               | Math <sub>1</sub> LittaM                                  | <b>IV</b>      | <b>OV</b>       | $Vt -$  | 30mV                                                               | IV.       | W.              | $-1V$                 |                                                                                                    |
|               | Math4 Auto                                                | 1V             | <b>OV</b>       | VP-     | 30mV                                                               | 1V        | <b>DV</b>       | -sv                   |                                                                                                    |
| Ref1          | Auto                                                      | 1.144V         | 632mV           | 120mV   | 38.4mV                                                             | 1.144V    | 632mV<br>441.11 | 120mV                 |                                                                                                    |

**Figure 6 Device Signal Quality Measurement Report**

#### <span id="page-12-0"></span>**6.1.2 Packet Parameter Test**

Packet Parameters consist of the following tests:

- **Sync Field** All transmitted packets (not repeated packets) must begin with a 32 bit SYNC field.
- **Inter-packet gap** When transmitting after receiving a packet, hosts and devices must provide an interpacket gap of at least 8 bit times and not more than 192 bit times. Hosts transmitting 2 packets in a row must have an inter-packet gap of at least 88 bit times and not more than 192 bit times.
- **EOP** The EOP for all transmitting packets (except SOFs) must be an 8 bit NRZ byte of 011111111 without bit stuffing.

All limits for these measurements are taken from USB 2.0 Specification.

#### **Scope Setup:**

- Connect Ch1 to Data
- **1.** Launch HSIC Essentials from the Analyze menu.
- **2.** In the Standard tab of DPOJET, click on the Setup button.
- **3.** Load setup file DevicePacketParams.set.
- **4.** Set trigger to single, then set device to produce the single step set signal. This can done using the HSET (High Speed Electrical Tool) provided by USB-IF. This setup file can also be used on live traffic.
- **5.** The waveform should have 3 bursts of data, similar to [Figure 7](#page-13-0) below.

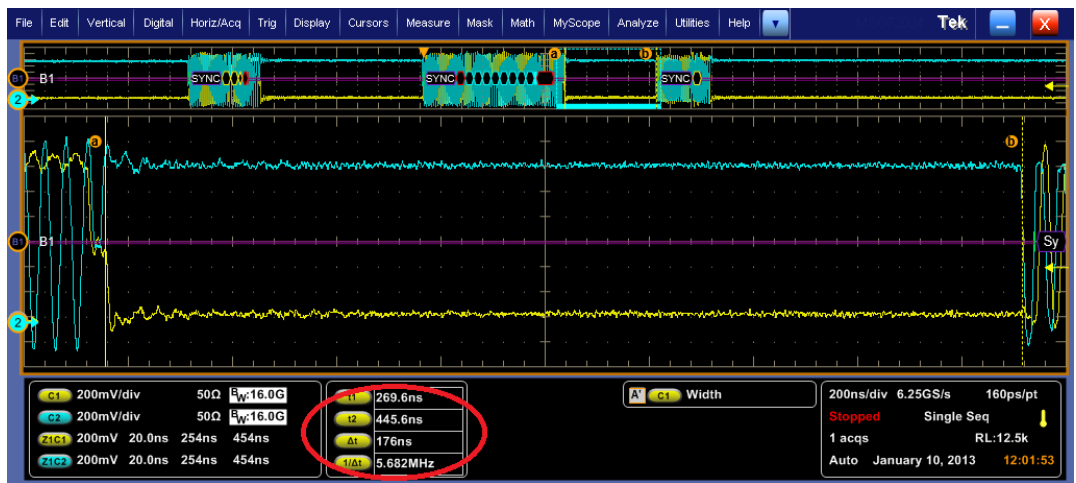

<span id="page-13-0"></span>**Figure 7 Packet Parameter Test – Inter Packet Gap**

**6.** Turn on the Cursors. Click on Cursors menu and select Cursors On. Ensure that the Cursor Type is set to V Bars. Refer to [Figure 8.](#page-13-1)

| File | Edit           | Vertical  | Horiz/Acq | Trig          | <b>Display</b> | Cursors              | Measure                          | Mask | Math | MyScope Analyze | Utilities   Help |               | $\overline{\phantom{a}}$ |      |            |                         | <b>Tek</b> |                        | $\overline{\mathsf{x}}$ |
|------|----------------|-----------|-----------|---------------|----------------|----------------------|----------------------------------|------|------|-----------------|------------------|---------------|--------------------------|------|------------|-------------------------|------------|------------------------|-------------------------|
|      |                |           |           |               |                |                      | Cursor Controls                  |      |      |                 |                  |               |                          |      |            |                         |            |                        |                         |
|      |                | ค         |           |               |                | $\blacktriangledown$ | <b>Cursors On</b>                |      |      |                 |                  |               |                          |      |            |                         |            |                        |                         |
|      |                |           |           |               |                |                      | <b>Cursor Type</b>               |      |      | H Bars          |                  |               |                          |      |            |                         |            |                        |                         |
|      |                |           |           |               |                |                      | Cursor Mode                      | ٠    | п    | <b>V</b> Bars   |                  |               |                          |      |            |                         |            |                        |                         |
|      |                |           |           |               |                |                      | Cursor Position                  |      |      | Waveform        |                  |               |                          |      |            |                         |            |                        |                         |
|      |                |           |           |               |                |                      | Cursor Setup                     |      |      | Screen          |                  |               |                          |      |            |                         |            |                        |                         |
|      |                |           |           |               |                |                      | Move Cursors to Center           |      |      |                 |                  |               |                          |      |            |                         |            |                        |                         |
|      |                |           |           |               |                |                      | <u>wa wa wa</u>                  |      |      |                 |                  |               |                          |      |            |                         |            |                        |                         |
|      |                |           |           |               |                |                      |                                  |      |      |                 |                  |               |                          |      |            |                         |            |                        |                         |
|      |                |           |           |               |                |                      |                                  |      |      |                 |                  |               |                          |      |            |                         |            |                        |                         |
|      |                |           |           |               |                |                      |                                  |      |      |                 |                  |               |                          |      |            |                         |            |                        |                         |
|      |                |           |           |               |                |                      |                                  |      |      |                 |                  |               |                          |      |            |                         |            |                        |                         |
|      | C <sub>1</sub> | 100mV/div |           | $\frac{1}{2}$ | $B_{W}$ :16.0G |                      | $-8.0ns$<br>$11$                 |      |      |                 | A'               | $C1$ $f$ 0.0V |                          |      | 2.0ns/div  | 50.0GS/s                |            | 20.0 <sub>ps</sub> /pt |                         |
|      |                |           |           |               |                |                      | <b>8.0ns</b><br>t2               |      |      |                 |                  |               |                          | Run  |            | Sample                  |            |                        |                         |
|      |                |           |           |               |                |                      | 16.0 <sub>ns</sub><br>$\Delta t$ |      |      |                 |                  |               |                          | Auto | 2 656 acqs | <b>January 09, 2013</b> |            | <b>RL:1.0k</b>         | 11:37:34                |
|      |                |           |           |               |                |                      | 62.5MHz<br>$1/\Delta t$          |      |      |                 |                  |               |                          |      |            |                         |            |                        |                         |

<span id="page-13-1"></span>**Figure 8 Using cursors**

**7.** Turn on the Zoom feature of the TekScope. Select a region of interest using the mouse to bring up a menu and choose Zoom1 On. Refer to [Figure 9.](#page-14-0)

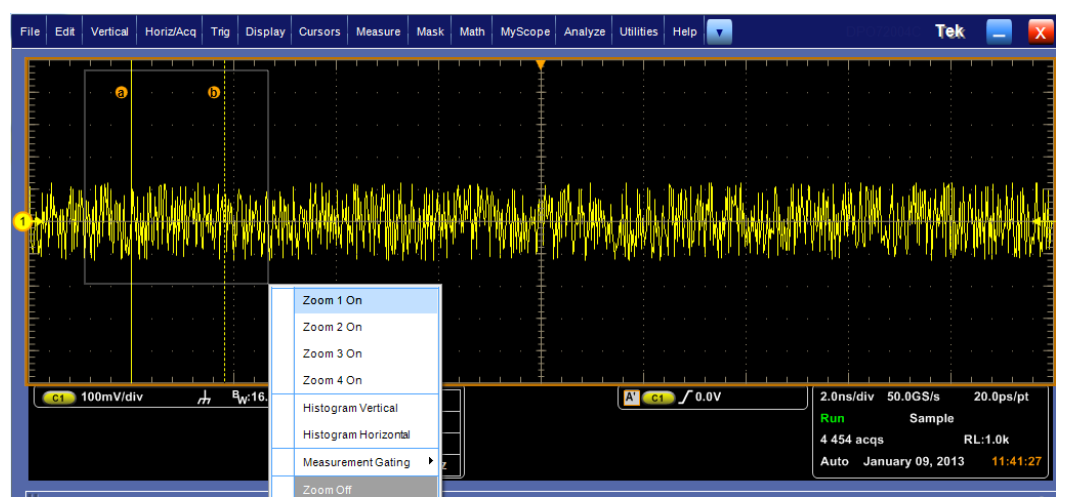

<span id="page-14-0"></span>**Figure 9 Using zoom feature**

**8.** Turn on the Decode feature. See Section7 of this document for details on setting up the decoder. Ch1 and Ch2 must be turned 'ON' for decoding.

#### **6.1.2.1 Inter Packet Gap Measurement**

- **1.** For devices, this measurement should be made between the second and third burst.
- **2.** Zoom in on the gap between the second and third packet and use the cursors to measure the time between bursts. Place 'Cursor a' at the end of  $2^{nd}$  burst and 'Cursor b' at the beginning of the  $3^{rd}$  burst. ∆Τ value shows the time between the 2 Cursors 'a' and 'b'. Refer to [Figure 7](#page-13-0) above.
- **3.** The limits, for this measurement to Pass, are between 16.64 ns and 39.94 ms.

#### **6.1.2.2 Sync Field Measurement**

**1.** For devices, this measurement should be made on the third burst.

16.077M

**2.** Zoom in on the third packet and use the cursors to measure the sync field. Place 'Cursor a' at the beginning of 3rd burst and 'Cursor b' at the end of Sync field (shows up if the Protocol Decode Bus in turned 'ON'. See Section 7 of this document for details on setting up the decoder. Ch1 and Ch2 must be turned 'ON' for decoding.). Refer to [Figure 10.](#page-14-1)

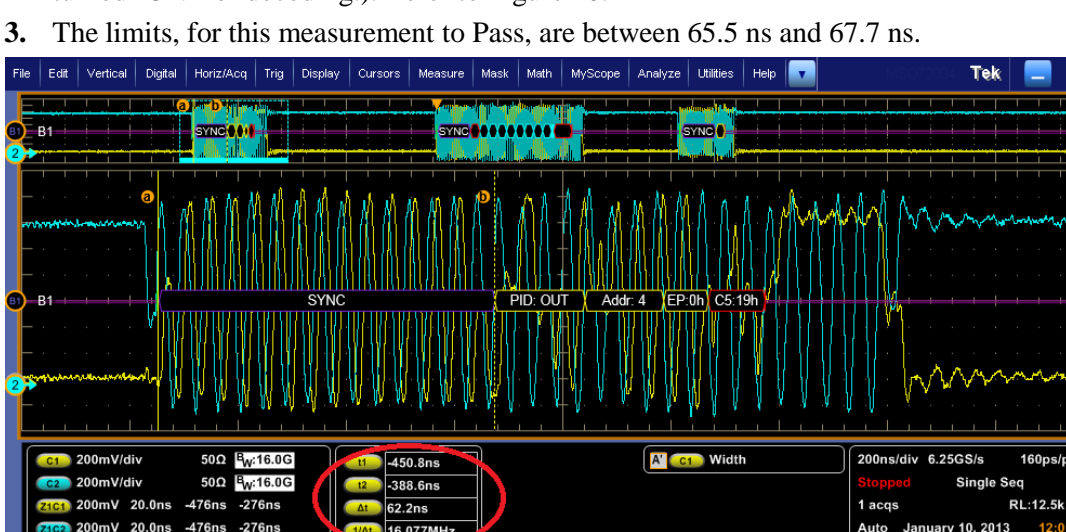

<span id="page-14-1"></span>**Figure 10 Packet Parameter Test – Sync Field**

#### **6.1.2.3 EOP Measurement**

**1.** This measurement is to be done on the third burst. Place 'Cursor a' at the beginning of EOP region of the  $3<sup>rd</sup>$  burst and 'Cursor b' at the end. Refer t[o Figure 11.](#page-15-0)

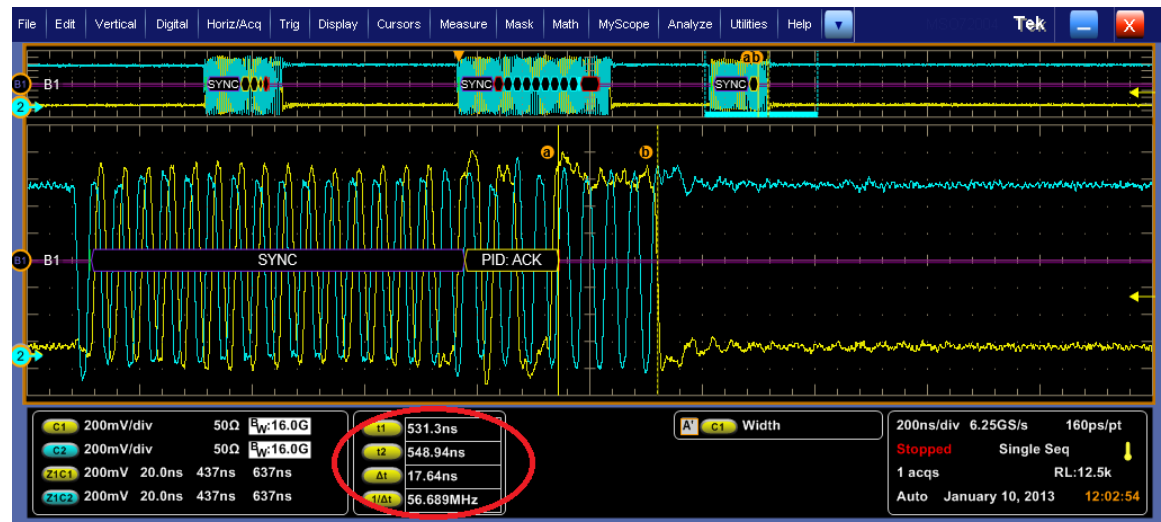

**2.** The limits, for this measurement to Pass, are between 14.5 ns and 18.75 ns.

<span id="page-15-0"></span>**Figure 11 Packet Parameter Test – EOP**

Arm the single sequence trigger and forcing the second step of the single step feature to send data from the host; the device should send a response. The waveform should look similar to Figure 12.

#### **6.1.2.4 Second Inter Packet Gap measurement**

- **1.** The gap between the two packets needs to be measured.
- **2.** Use the cursors to measure the gap. Place 'Cursor a' at the end of  $1<sup>st</sup>$  burst and 'Cursor b' at the beginning of the 2<sup>nd</sup> burst. ΔT value shows the time between the 2 Cursors 'a' and 'b'. Refer to Figure [12.](#page-15-1)
- **3.** The limits, for the measurement to Pass, are between 16.64 ns and 39.94 ms.

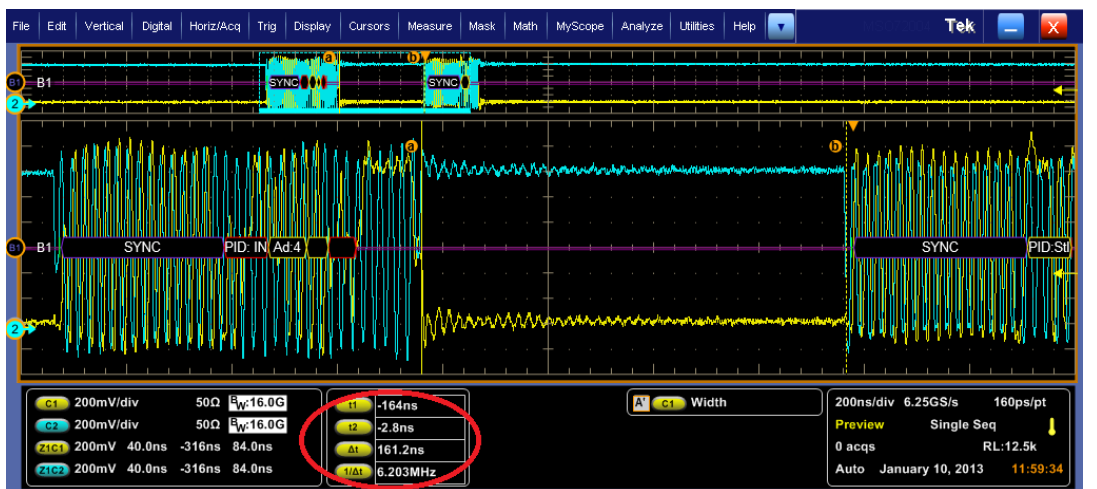

<span id="page-15-1"></span>**Figure 12 Packet Parameter Test – Inter Packet Gap**

In the Reports tab, Press the 'Save As' button and enter the report name. Or press 'Append' to append to the previously saved test report. Screenshots of the zoomed screen will be available in the report.

Alternately, a screenshot can also be saved using the 'Save As' Screen Capture feature of the TekScope.

## <span id="page-16-0"></span>**6.2 Step-by-Step HSIC HOST testing**

#### **6.2.1 Signal Quality Test**

**Scope Setup:**

- Connect Ch<sub>1</sub> to Data
- Connect Ch<sub>2</sub> to Strobe
- **1.** Launch HSIC Essentials from the Analyze menu.
- **2.** In Standards tab of DPOJET, Click on the Setup button.
- **3.** Load setup file HostSignalQualityNearEnd.set.
- **4.** Configure the DUT to send out the USB Test Packet. This can done using the HSET (High Speed Electrical Tool) provided by USB-IF. This setup file can also be used on live traffic. The waveform is similar to the device signal quality.
- **5.** Place Cursors on either side of the center data packet as shown in [Figure 13.](#page-16-1) Click on the Single button in DPOJET.
- **6.** DPOJET automatically selects the limit file based on the test point with limit values as defined in [Table](#page-11-0)  [4](#page-11-0) above. The Pass/Fail status is shown in the DPOJET Results tab.
- **7.** Select the Reports button in the DPOJET menu.
- **8.** Press the 'Save As' button and enter the report name. Or press 'Append' to append to the previously saved test report.

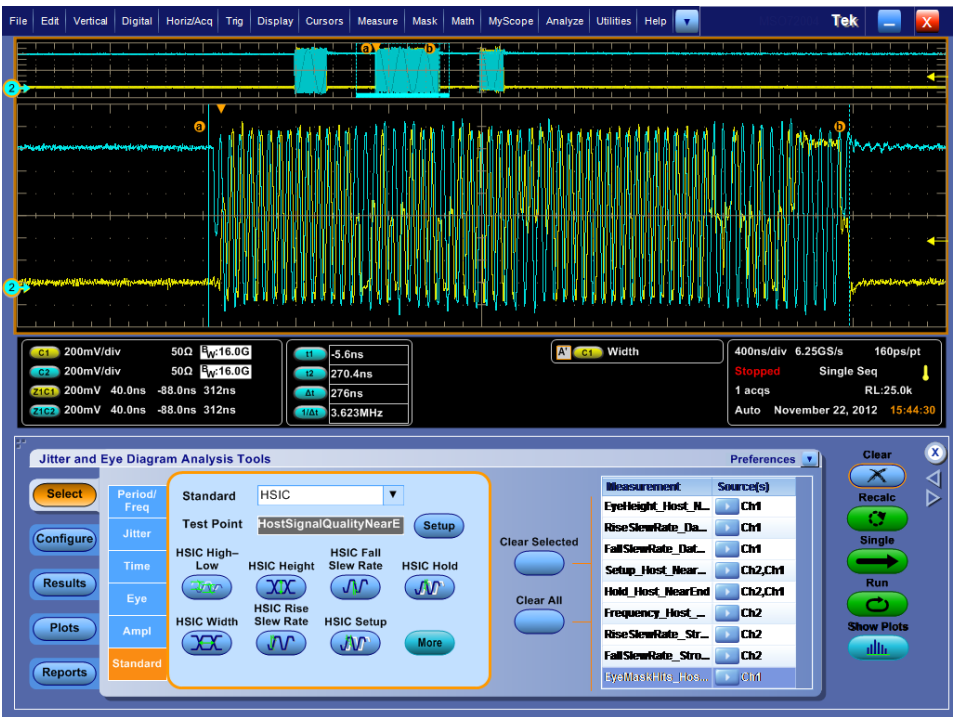

<span id="page-16-1"></span>**Figure 13 Host Signal Quality**

#### **6.2.2 Packet Parameter Test**

**Scope Setup:**

- Connect Ch1 to Data
- **1.** Launch HSIC Essentials from the Analyze menu.
- **2.** In the Standard tab of DPOJET, Click on the Setup button.
- **3.** Load setup file HostPacketParams.set.
- **4.** Set trigger to single, then set device to produce the single step get dev desc signal. This can done using the HSET (High Speed Electrical Tool) provided by USB-IF. This setup file can also be used on live traffic.

**Note**: *Refer to Section [7.3](#page-26-0) on how to distinguish between Host and Device traffic in an acquired signal.*

- **5.** The waveform should have 3 bursts of data.
- **6.** Turn on the Decode feature. See Section 7 of this document for details on setting up the decoder. Ch1 and Ch2 must be turned 'ON' for decoding.

#### **6.2.2.1 Sync Field Measurement**

- **1.** For hosts, this measurement should be made on the first and second burst.
- **2.** Use the cursors to measure the gap. Place 'Cursor a' at the beginning and 'Cursor b' at the end of the Sync field. ∆Τ value shows the time between the 2 Cursors 'a' and 'b'. Refer to [Figure 10.](#page-14-1)
- **3.** Limits for this measurement to have a Pass result are between 65.5 ns and 67.7 ns

#### **6.2.2.2 EOP Measurement**

- **1.** For Hosts, this measurement is to be done on the second burst.
- **2.** Use the cursors to measure the gap. Place 'Cursor a' at the beginning and 'Cursor b' at the end of EOP region of the  $2<sup>nd</sup>$  burst. Refer to [Figure 11.](#page-15-0)
- **3.** Limits for this measurement to have a Pass result are between 14.5 ns and 18.75 ns.

#### **6.2.2.3 Inter packet Gap**

- **1.** For Hosts, this measurement should be made on the first and second burst.
- **2.** Use the cursors to measure the gap. Place 'Cursor a' at the end of 1<sup>st</sup> burst and 'Cursor b' at the beginning of the  $2<sup>nd</sup>$  burst.  $\Delta T$  value shows the time between the 2 Cursors 'a' and 'b'.
- **3.** Limits for this measurement to have a Pass result are between 18.3 ns and 39.94 ms.

Arm the single sequence trigger and forcing the second step of the single step get dev desc feature. The waveform should have 3 bursts.

#### **6.2.2.4 Second Inter Packet Gap measurement**

- **1.** The gap between the second and third packets needs to be measured.
- **2.** Use the cursors to measure the gap. Place 'Cursor a' at the end of 2nd burst and 'Cursor b' at the beginning of the 3rd burst. ∆Τ value shows the time between the 2 Cursors 'a' and 'b'.
- **3.** Use the cursors to measure the gap. The limits for a Pass result are between 16.64 ns and 39.94 ms.

#### **6.2.2.5 SOF EOP measurement**

- **1.** Launch HSIC Essentials from the Analyze menu.
- **2.** In the Standard tab of DPOJET, Click on the Setup button.
- **3.** Load setup file HostSOF\_EOP.set.
- **4.** Set trigger to Single, this measurement measures the EOP width of the SOF packet.
- **5.** Use the cursors to measure the gap. Place 'Cursor a' at the beginning and 'Cursor b' at the end of EOP region.
- **6.** The limit for a Pass result is 83.32 ns.

## <span id="page-18-0"></span>**6.3 Bus Timing Measurements**

Given below is the table from High-Speed Inter-Chip USB Electrical Specification. Note from the table that the both Strobe and Data are low during Reset.

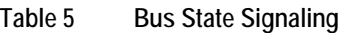

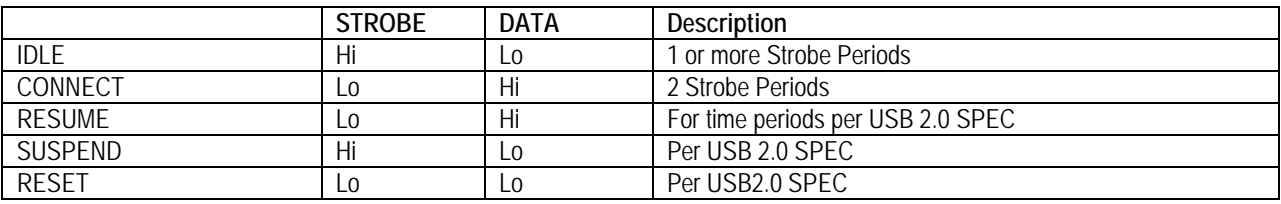

The tests mentioned below are easier to measure with the HSIC Decode feature. See Section 7 of this document for details on setting up the decoder.

#### **6.3.1 Suspend Test**

**Scope Setup:**

- Connect Ch1 to Data
- Channel Ch<sub>2</sub> to Strobe
- **1.** Launch HSIC Essentials from the Analyze menu.
- **2.** In the Standard tab of DPOJET, Click on the Setup button.
- **3.** Load setup file DeviceSuspend.set.
- **4.** Set trigger to Single on the scope and configure the DUT to send out the Suspend signal. This can done using the HSET (High Speed Electrical Tool) provided by USB-IF. This setup file can also be used on live traffic.
- **5.** The waveform should look like [Figure 14.](#page-18-1)
- **6.** Once the Idle is found Suspend should last for at least 3 ms. Use Cursors to measure the time duration.

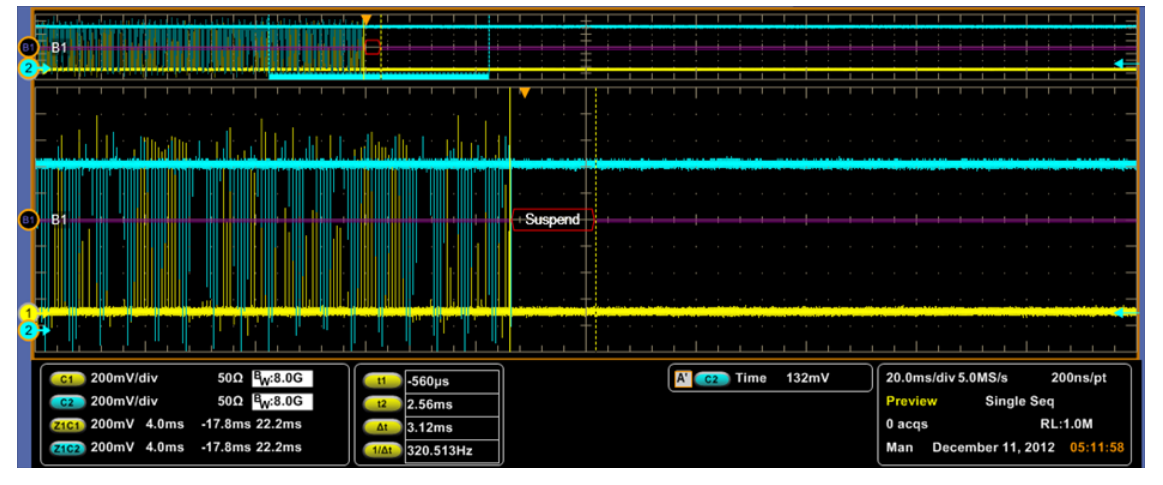

<span id="page-18-1"></span>**Figure 14 Suspend test**

#### **6.3.2 Resume Test**

#### **Scope Setup**

- Connect Data Signal to Ch1.
- Connect Strobe signal to Ch<sub>2</sub>.
- **1.** Launch HSIC Essentials from the Analyze menu.
- **2.** In the Standard tab of DPOJET, Click on the Setup button.
- **3.** Set the device to suspend mode.
- **4.** Load setup file DeviceResume.set.
- **5.** Set trigger to single, then set device to produce Resume signal. This can done using the HSET (High Speed Electrical Tool) provided by USB-IF. This setup file can also be used on live traffic.
- **6.** Place the Cursors and measure the time duration for which the strobe signal is low, as shown in [Figure](#page-19-0)  [15.](#page-19-0)
- **7.** The measured time duration should be at least 20 ms for a pass.

|   |                           |                                                                                                    |            | <b>B1 Position</b>                                                                                                    |
|---|---------------------------|----------------------------------------------------------------------------------------------------|------------|----------------------------------------------------------------------------------------------------|
|   |                           |                                                                                                    |            | $0.0$ div<br>О                                                                                                    |
| Ο | <b>B</b> Suspend          |                                                                                                    | Resume     |                                                                                                    |
|   |                           |                                                                                                    |            |                                                                                                    |
|   | 200mV/div<br>G22200mV/div | $500^{8}$ $^{8}_{W}$ 8.0G<br>$-64.0 \mu s$<br>-11<br>$50\Omega$ $B_{W}$ :8.0G<br>20.032ms<br>$-12$<br>20.1ms<br>$\Delta t$<br>49.761Hz<br>$1/\Delta t$ | A 62 708mV | 3.2ms/div 625MS/s<br>$1.6$ ns/pt<br><b>Single Seq</b><br>Preview<br><b>RL:20.0M</b><br>0 acqs<br>December 11, 2012 05:13:28<br>Man |

**Figure 15 Resume Signal. Strobe Signal (Ch2) in Blue**

#### <span id="page-19-0"></span>**6.3.3 Reset From Suspend**

#### **Scope Setup**

- Connect Data Signal to Ch1.
- Connect Strobe signal to Ch2.
- **1.** Launch HSIC Essentials from the Analyze menu.
- **2.** In the Standard tab of DPOJET, Click on the Setup button.
- **3.** Set the device to suspend mode.
- **4.** Load setup file DeviceResetFromSuspend.set.
- **5.** Set trigger to single, and then reset the device (either a soft or hard reset). This can done using the HSET (High Speed Electrical Tool) provided by USB-IF. This setup file can also be used on live traffic
- **6.** The waveform should look like [Figure 16.](#page-20-0)

**7.** Both strobe and Data lines should be Low for a Pass, after the suspend region. It should last for at least 2.5 µs.

|            |                |         |                        |                 |                        |  |  |  |  |  |              |  |        |                |                    | <b>B1 Position</b> |                            | a |
|------------|----------------|---------|------------------------|-----------------|------------------------|--|--|--|--|--|--------------|--|--------|----------------|--------------------|--------------------|----------------------------|---|
|            |                |         |                        |                 |                        |  |  |  |  |  |              |  |        |                |                    | $0.0$ div          |                            |   |
|            |                |         |                        |                 |                        |  |  |  |  |  |              |  |        |                |                    |                    |                            |   |
|            |                |         |                        |                 |                        |  |  |  |  |  |              |  |        |                |                    |                    | ø                          |   |
| $\bigcirc$ | <b>B1</b>      | Suspend |                        | Reset           |                        |  |  |  |  |  |              |  |        |                |                    |                    |                            |   |
|            |                |         |                        |                 |                        |  |  |  |  |  |              |  |        |                |                    |                    |                            |   |
|            |                |         |                        |                 |                        |  |  |  |  |  |              |  |        |                |                    |                    |                            |   |
|            |                |         |                        |                 |                        |  |  |  |  |  |              |  |        |                |                    |                    |                            |   |
|            |                |         |                        |                 |                        |  |  |  |  |  |              |  |        |                |                    |                    |                            |   |
|            |                |         |                        |                 |                        |  |  |  |  |  |              |  |        |                |                    |                    |                            |   |
|            | 200mV/div      |         | $50\Omega$ $B_W$ :8.0G | H               | 0.0s                   |  |  |  |  |  | A Car 1760mV |  |        |                | 1.6ms/div 12.5MS/s |                    | 80.0ns/pt                  |   |
|            | $G2$ 200mV/div |         | $50\Omega$ $B_W$ :8.0G | 12 <sup>°</sup> | 4.24ms                 |  |  |  |  |  |              |  |        | <b>Preview</b> |                    | <b>Single Seq</b>  |                            |   |
|            |                |         |                        | $\Delta t$      | 4.24ms                 |  |  |  |  |  |              |  | 0 acqs |                |                    |                    | <b>RL:200k</b>             |   |
|            |                |         |                        |                 | $1/\Delta t$ 235.849Hz |  |  |  |  |  |              |  | Man    |                |                    |                    | December 11, 2012 05:15:01 |   |

**Figure 16 Reset From Suspend**

#### <span id="page-20-0"></span>**6.3.4 Reset From High Speed**

**Scope Setup**

- Connect Data Signal to Ch1.
- Connect Strobe signal to Ch2.
- **1.** Launch HSIC Essentials from the Analyze menu.
- **2.** In the Standardtab of DPOJET, Click on the Setup button.
- **3.** Load setup file DeviceResetFromHS.set.
- **4.** Set the device to High Speed Mode for example configure to send a Test Packet.
- **5.** Set trigger to single, and then reset the device (either a soft or hard reset). This can done using the HSET (High Speed Electrical Tool) provided by USB-IF. This setup file can also be used on live traffic.
- **6.** The waveform should look like [Figure 17.](#page-20-1)
- **7.** Both strobe and Data lines should be Low for a Pass, following the High speed region. Reset should last for at least 3.1 ms.

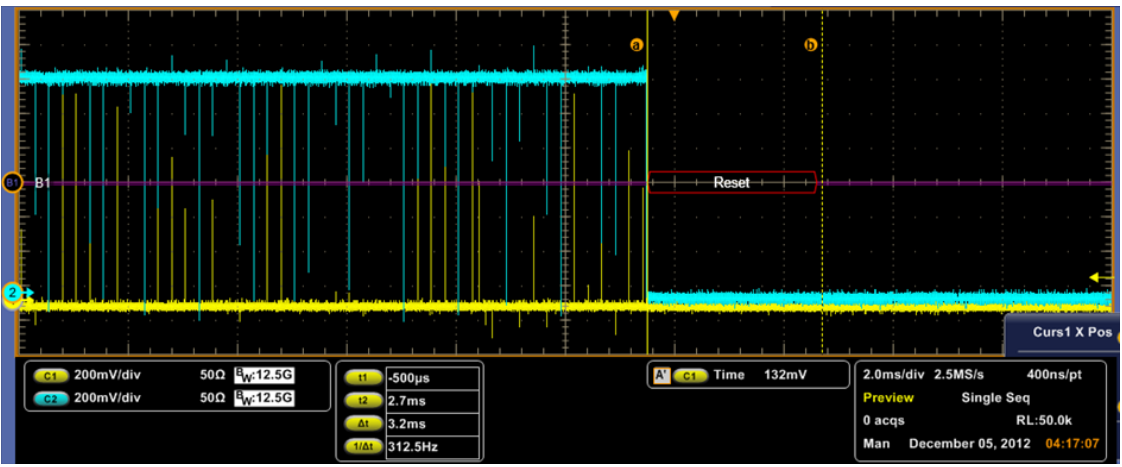

<span id="page-20-1"></span>**Figure 17 Reset from High Speed**

**NOTE:** *The Bus Timing measurements are similar even for HSIC Host. Please load the corresponding HOST setup file and continue with the measurements as described in the Section 7.3.*

*A measurement (frequency) is added in Device/HostPacketParams.set and in all setup files mentioned in Section 6.3. This measurement is a report only measurement. Adding this measurement will enable to save/append the report.*

# <span id="page-22-0"></span>**7 HSIC Essentials Protocol Decoding**

## <span id="page-22-1"></span>**7.1 Installation**

To install HSIC Essentials, click on the setup.exe present in the Option HSIC installer distribution. After installation, launch TekScope and the HSIC Decoder package is ready to use.

## <span id="page-22-2"></span>**7.2 Performing Protocol Decode**

Click on the Tekscope Vertical menu or Digital Menu (available only on MSO scopes) and go to Bus Setup as shown in the figure below.

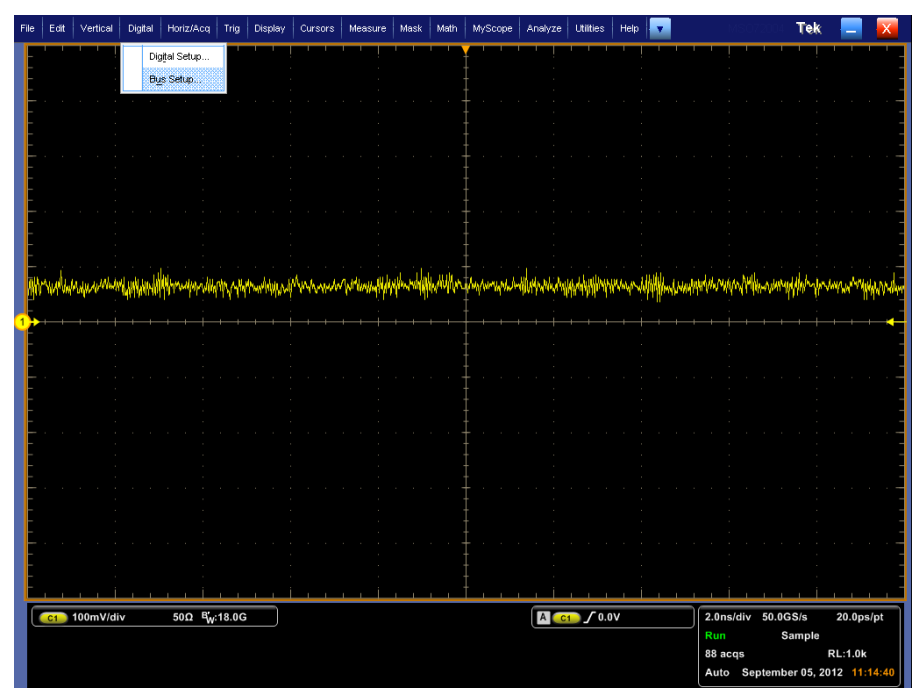

**Figure 18 Launching Bus Setup from Vertical Menu**

In the Config pane, Choose Serial option and select Custom from the dropdown. Once HSIC is chosen in the Custom Decoder drop down, the threshold has to be set manually based on the incoming signal. Both Ch1 and Ch2 must be turned ON.

After configuring, turn Bus1 On by clicking the button under the Bus 1 label. The decoded packets are displayed on the scope graticule.

**Note:** *If decoded packets are not displayed, please verify threshold settings.*

| File   | Edit<br>Vertical                 | Digital                                                                                         | Horiz/Acq<br>Trig                                                      | Display<br>Cursors                                                                                         | Measure   Mask<br>Math                                                         | MyScope<br>Analyze<br><b>Utilities</b><br>Help                                                                                                    | Tek                                                                                                    |
|--------|----------------------------------|-------------------------------------------------------------------------------------------------|------------------------------------------------------------------------|----------------------------------------------------------------------------------------------------|--------------------------------------------------------------------------------|----------------------------------------------------------------------------------------------------|----------------------------------------------------------------------------------------------------|
|        | <b>B1</b>                        | <b>Charles Institute</b>                                                                        | ماويديان<br>متعاد                                                      | <b>Sy</b>                                                                                                  |                                                                                | <b>B1 Position</b> a<br>$0.0$ div<br>o                                                                                                    | dia senitive<br>فالجداد                                                                                           |
| ω<br>2 |                                  |                                                                                                 | <b>COMMERCIAL</b>                                                      |                                                                                                    |                                                                                |                                                                                                    |                                                                                                    |
|        | $C1$ 200mV/div<br>$c2$ 200mV/div |                                                                                                 | 50 $\Omega$ B <sub>W</sub> :16.0G<br>50 $\Omega$ B <sub>w</sub> :16.0G |                                                                                                    |                                                                                | A'<br>$C1$ Time<br>132mV                                                                                                    | 200ns/div 6.25GS/s<br>160ps/pt<br><b>Preview</b><br><b>RL:12.5k</b><br>0 acqs<br>Auto September 07, 2012 11:53:05 |
|        |                                  | <b>Bus Setup</b>                                                                                |                                                                        |                                                                                                    |                                                                                |                                                                                                    | Ø                                                                                                    |
|        | Config<br><b>Display</b>         | B <sub>1</sub><br>B <sub>2</sub><br>B <sub>3</sub><br><b>B4</b><br><b>B5</b><br><b>B6</b><br>B7 | <b>Bus</b>                                                             | Bus <sub>1</sub><br>On<br><b>Clear Bus</b><br>Label<br><b>B1</b><br><b>Bus1 Position</b><br>$0.0$ div<br>◉ | <b>Bus Type</b><br><b>Serial</b><br>$\blacktriangledown$<br>Custom<br>Parallel | <b>Custom Decoder</b><br><b>HSIC</b><br>$\blacktriangledown$<br><b>Threshold</b><br><b>Components</b><br>Input<br>700mV<br>Ch <sub>1</sub><br>Data<br>$\bullet$<br>700mV<br>$\bullet$<br>Strobe<br>Ch2 | $\overline{\Delta}$                                                                                               |

**Figure 19 Enabling HSIC Decoder**

The Display tab provides an option to select Busform and Waveform. The Protocol Decode Event Table showing the list of decoded packets can be viewed by clicking the button under the Protocol Decode Event Table label.

Click on the Export button to export the packets to the .csv format.

The Protocol Decode Event Table can also be accessed from the Tekscope Analyze menu by selecting Analyze->Results Table.

HSIC decoder provides the Search feature. Once a HSIC bus has been created, search can be done on the various packet Fields. Search can be invoked from the Analyze menu as shown in [Figure 20.](#page-24-0)

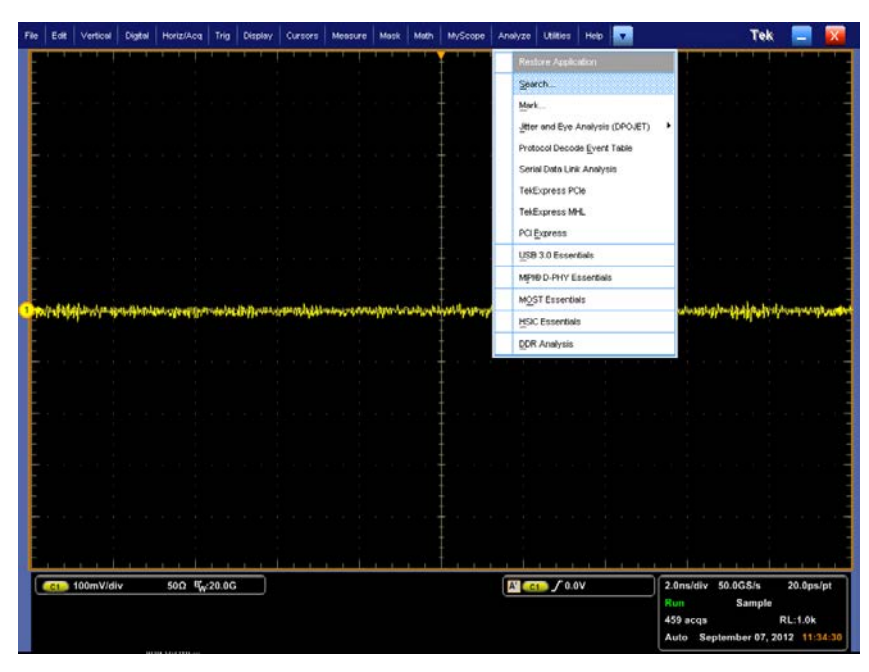

**Figure 20 Invoking Search**

<span id="page-24-0"></span>Click on Bus in the Search->Select Tab to get the search options defined for HSIC. Refer to [Figure 21.](#page-24-1)

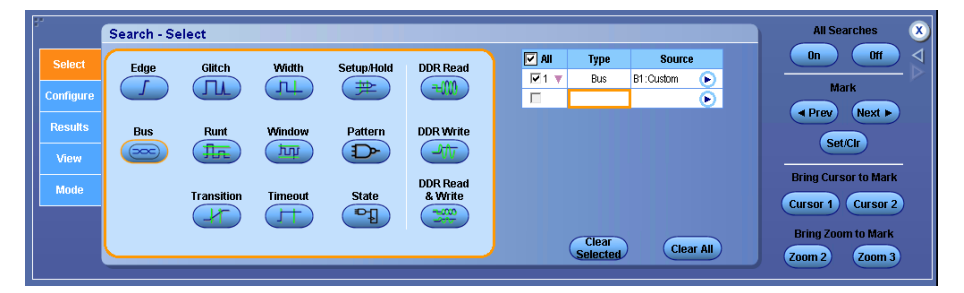

**Figure 21 Search->Select Tab**

<span id="page-24-1"></span>Click on the Configure Tab. Choose from the list of options in the Search For drop down menu. Refer to [Figure 22.](#page-24-2)

| F |                |                                                                    | Search - Configure |               |  |                   | Sync              | $\boldsymbol{\Omega}$<br><b>All Searches</b> |                                     |
|---|----------------|--------------------------------------------------------------------|--------------------|---------------|--|-------------------|-------------------|----------------------------------------------|-------------------------------------|
|   | <b>Select</b>  | $\boxed{2}$ All                                                    | <b>Type</b>        | <b>Source</b> |  | <b>Custom Bus</b> | PID               |                                              | Off<br>On                           |
|   |                | $\nabla$ 1 $\nabla$<br><b>Bus</b><br><b>B1:Custom</b><br>$\bullet$ |                    |               |  | <b>HSIC</b>       | Reset             | $\overline{\mathbf{v}}$                      | <b>Mark</b>                         |
|   | Configure      |                                                                    |                    |               |  |                   | Suspend           |                                              |                                     |
|   | <b>Results</b> |                                                                    |                    |               |  |                   | Connect           |                                              | Next ><br>$\blacktriangleleft$ Prev |
|   |                |                                                                    |                    |               |  |                   | Resume            |                                              | Set/Cir                             |
|   | View           |                                                                    |                    |               |  |                   | Error             |                                              |                                     |
|   | Mode           |                                                                    |                    |               |  |                   | Addr              |                                              | <b>Bring Cursor to Mark</b>         |
|   |                |                                                                    |                    |               |  |                   | CRC <sub>5</sub>  |                                              | Cursor 2<br><b>Cursor 1</b>         |
|   |                |                                                                    |                    |               |  |                   | CRC <sub>16</sub> |                                              |                                     |
|   |                |                                                                    | Copy               |               |  |                   | Data              |                                              | <b>Bring Zoom to Mark</b>           |
|   |                |                                                                    | Settings           |               |  |                   |                   |                                              | $($ Zoom 3<br>Zoom 2                |

<span id="page-24-2"></span>**Figure 22 Search For options for HSIC Decoder**

Choose Data to search on the Data field of the packet. The Data format can be either Hex or Binary. Enter the Data Value and Click On. The Search hits are highlighted on the search graticule as in [Figure 23.](#page-25-0)

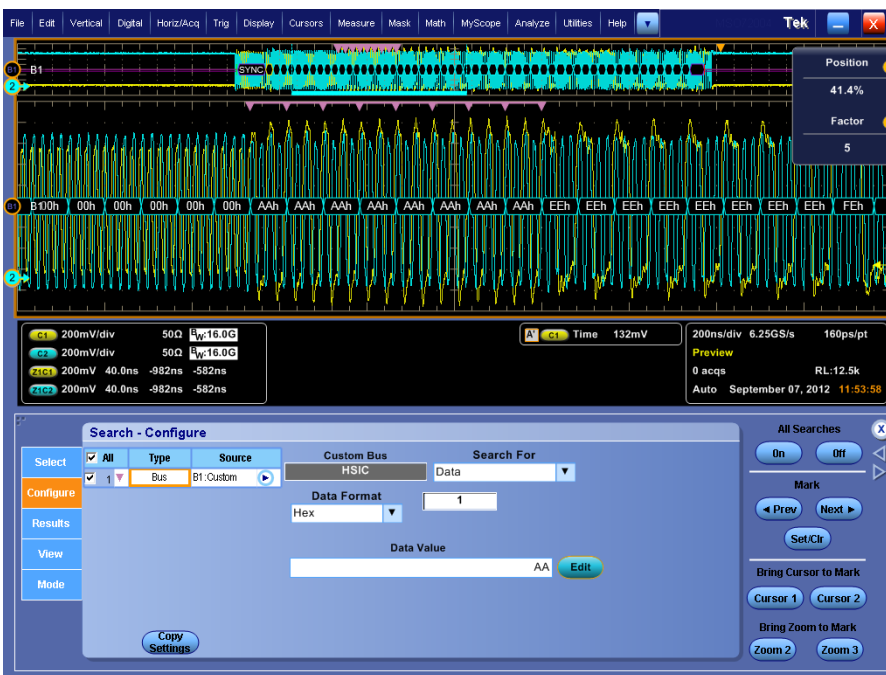

<span id="page-25-0"></span>**Figure 23 Search Hits**

The Results tab shows the list of search hits. Click on the item in the list to go to the specific field on the scope graticule. Refer to [Figure 24.](#page-25-1)

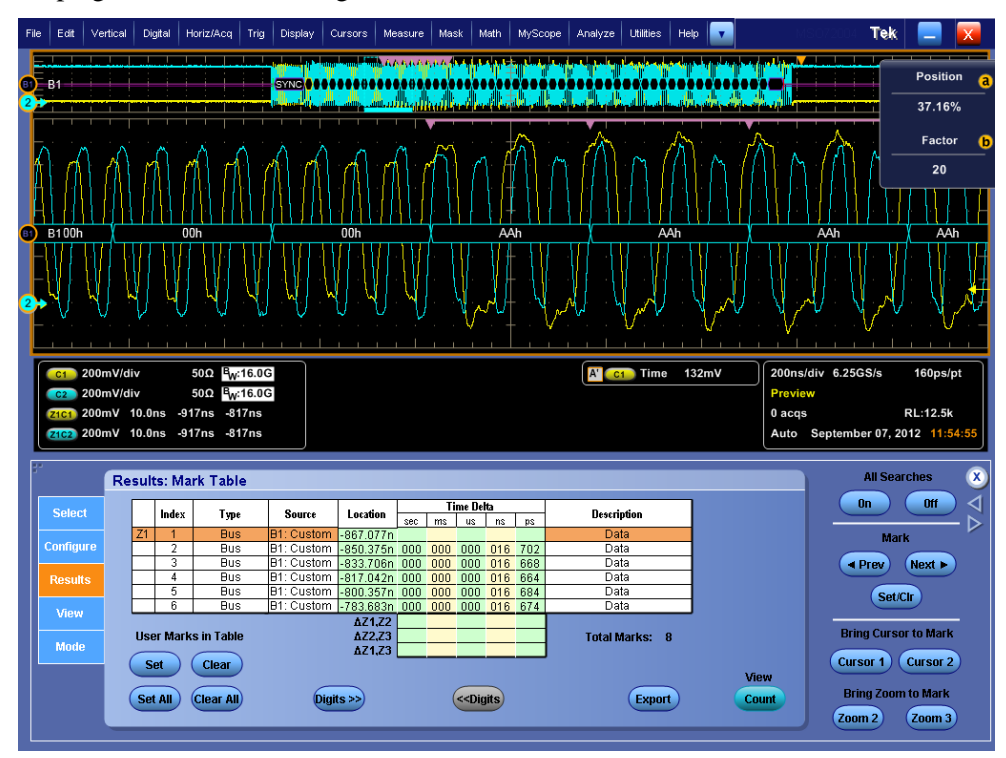

<span id="page-25-1"></span>**Figure 24 Results: Mark Table**

## <span id="page-26-0"></span>**7.3 HSIC** H**ost and Device Traffic Distinction**

HSIC Protocol Decoder can be used to distinguish between HOST and Device traffic. Token packets (such as IN, OUT, SETUP) are always issued by USB HSIC hosts. By reading these Token packets through HSIC Protocol Decoder, one would be able to distinguish a Host signal from a Device.

**Procedure to identify a HOST packet**

- **1.** Launch HSIC Essentials from the Analyze menu.
- **2.** In the Standard tab of DPOJET, Click on the Setup button.
- **3.** Load setup file DevicePacketParams.set.
- **4.** Turn on Ch1 and Ch2.
- **5.** Configure the bus as shown in section 7.2 "Performing Protocol Decode"
- **6.** Go to the Analyze menu and choose Search.
- **7.** In the Configure tab choose Search For PID
- **8.** Select any of one these options -IN, OUT, SETUP from the PID Dropdown. Refer to [Figure 25.](#page-26-1)

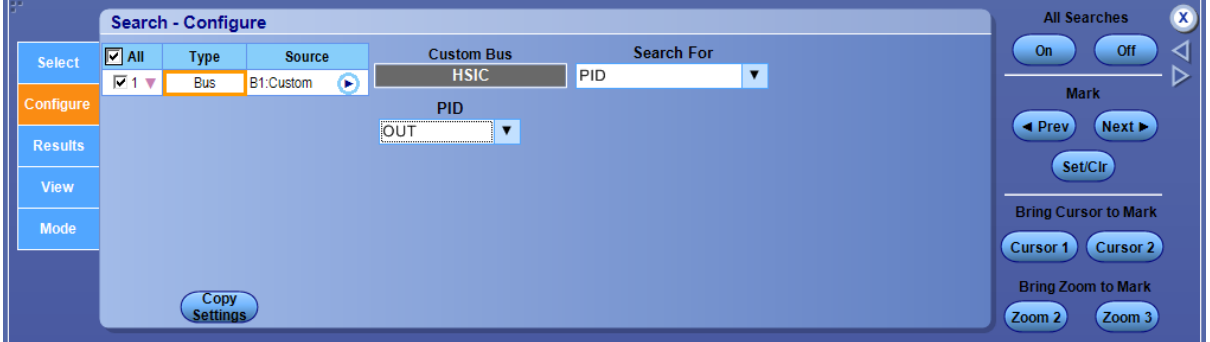

<span id="page-26-1"></span>**Figure 25 Configure tab – Choose PID option**

**9.** Go to Mode tab. Check "Stop Acquisition if event found" option. Refer to [Figure 26.](#page-26-2)

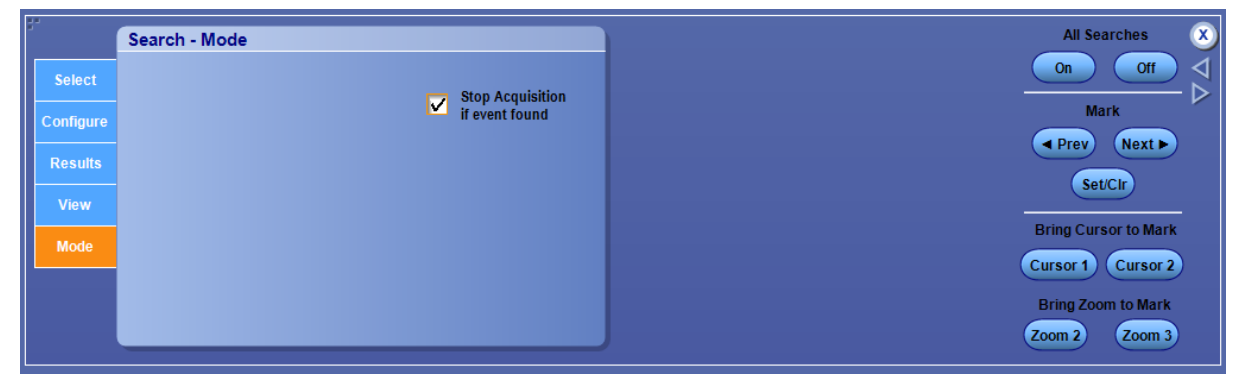

<span id="page-26-2"></span>**Figure 26 Search-Mode tab to Stop Acquisition when a PID event occurs**

- **10.** Click on the Run/Stop Button on the oscilloscope front panel.
- **11.** The acquisition will stop when the selected PID event occurs indicating a Host signal capture. Refer to [Figure 27.](#page-27-0)

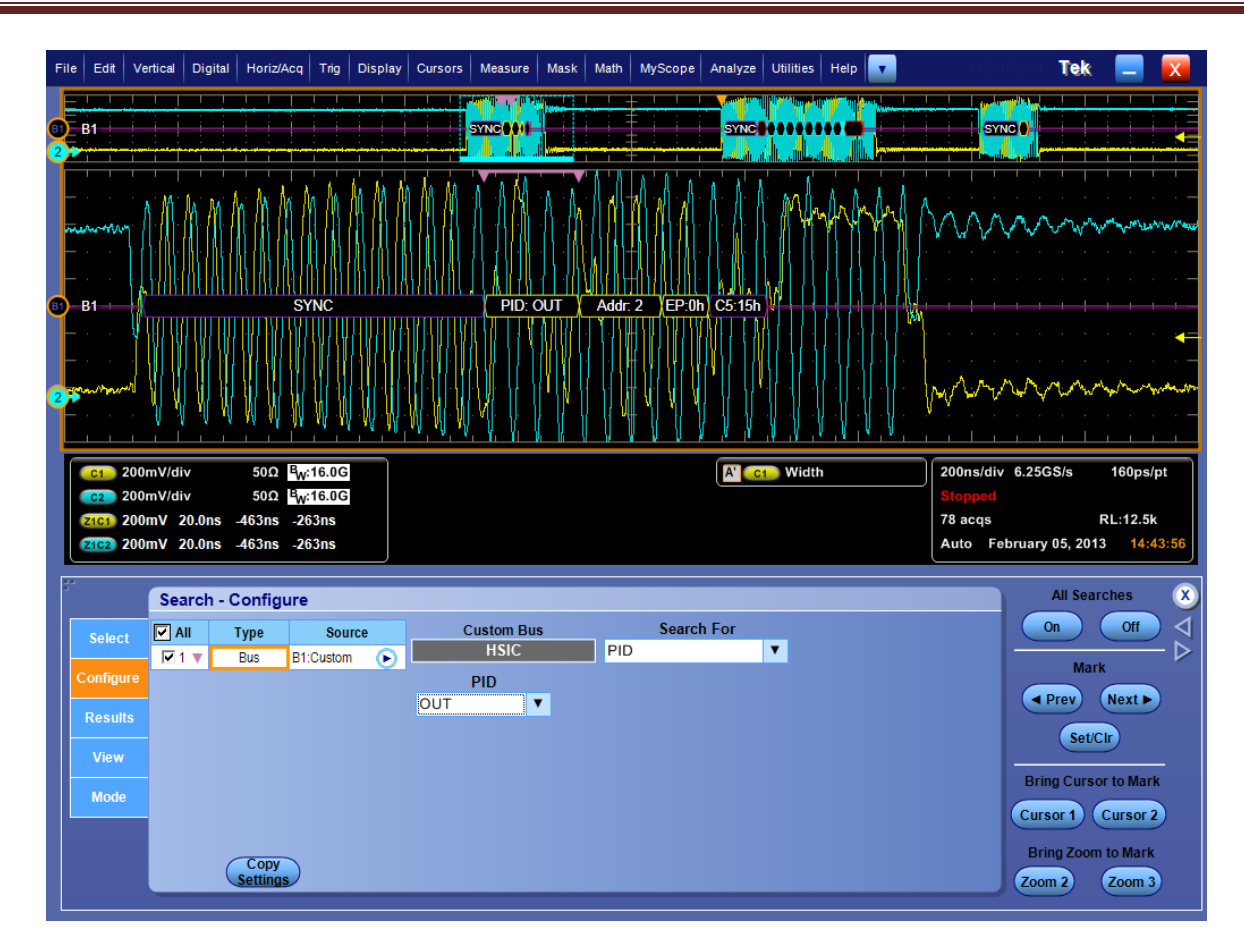

<span id="page-27-0"></span>**Figure 27 PID Out Event indicating a Host signal has triggered an Acquisition Stop**

## <span id="page-28-0"></span>**8 Measurement Methodologies**

## <span id="page-28-1"></span>**8.1 High-Low**

The High–Low measurement calculates the change in voltage level across a transition in the waveform.

The application calculates the High–Low using the following equation:

 $V_{HIGH-LOW}(n) = V_{LEVEL}(i) - V_{LEVEL}(i + 1)$ 

Where:

*VHIGH-LOW* is the high-low amplitude measurement result. *n* is the index of a selected transition. *i* is the index of the UI (bit) location preceding the transition.  $i+1$  is the index of the UI (bit) location following the transition.  $V_{LEVEL} = OP[*VP*ERCENT(i)]$  is the state level of the unit interval (bit period). *OP[• ]* is the selected Operation (either Mean or Mode). *vPERCENT* is the set of voltage samples over the selected portion (percent) of the unit interval, ranging from 1% to 100%.

**NOTE.** *If there are no waveform samples that fall within the identified percentage of the unit interval, the single nearest waveform sample preceding the center point of the unit interval will be used.*

## <span id="page-28-2"></span>**8.2 Eye Width**

The Eye Width measurement is the measured minimum horizontal eye opening at the zero reference level.

The application calculates this measurement using the following equation:

 $T_{EYE-WIDTH} = U I_{AVG} - T I E_{pk-pk}$ 

Where:

UIAVG is the average UI. TIEpk-pk is the Peak-Peak TIE.

### <span id="page-28-3"></span>**8.3 Eye Height**

The Eye Height measurement is the measured minimum vertical eye opening at the UI center as shown in the plot of the eye diagram. There are three types of Eye Height values.

**Eye Height**

The application calculates this measurement using the following equation:

$$
V_{EYE-HEIGHT} = V_{EYE-HI-MIN} - V_{EYE-LO-MAX}
$$

Where:

*VEYE-HI-MIN* is the minimum of the High voltage at mid UI. *VEYE-LO-MAX* is the maximum of the Low voltage at mid UI.

#### **Eye Height-Transition**

The application calculates this measurement using the following equation:

 $V_{EYE-HEIGHT-TRANS} = V_{EYE-HI-TRAN-MIN} - V_{EYE-LO-TRAN-MAX}$ 

Where:

*VEYE-HI-TRAN-MIN* is the minimum of the High transition bit eye voltage at mid UI. *VEYE-LO-TRAN-MAX* is the maximum of the Low transition bit eye voltage at mid UI.

#### **Eye Height-Non-Transition**

The application calculates this measurement using the following equation:

 $V_{EYE-HEIGHT-NTRANS} = V_{EYE-HI-NTRAN-MIN} - V_{EYE-LO-NTRAN-MAX}$ 

Where:

*VEYE-HI-NTRAN-MIN* is the minimum of the High non- transition bit eye voltage at mid UI. *VEYE-LO-NTRAN-MAX* is the maximum of the Low non-transition bit eye voltage at mid UI.

### <span id="page-29-0"></span>**8.4 Rise Slew Rate**

The Rise Slew Rate is defined as the rate of change of the voltage between the crossings of the specified VREFHI and VREFLO reference voltage levels. The voltage difference is measured between the VREFHI reference level crossing and the VREFLO reference level crossing on the rising edge of the waveform. The time difference is measured as the difference between the low time, and the low time at which VREFLO and VREFHI are crossed. The Rise Slew Rate algorithm uses the high and low rise reference voltage levels to configure the values. Each edge is defined by the slope, voltage reference level (threshold), and the hysteresis.

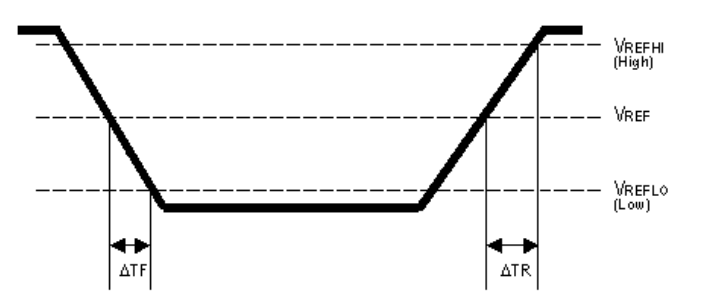

The application calculates this measurement using the following equation:

$$
Rise \,Slew \,Rate = \frac{V_{REFHI} - V_{REFLO}}{\Delta TR}
$$

## <span id="page-29-1"></span>**8.5 Fall Slew Rate**

The Fall Slew Rate is defined as the rate of change of the voltage at the specified VREFLO and VREFHI reference voltage levels. The voltage difference is measured between the VREFLO reference level crossing and the VREFHI reference level crossing on the falling edge of the waveform. The time difference is measured as the difference between the high time and low time at which VREFHI and VREFLO are crossed. The Fall Slew Rate algorithm uses the low time and high fall reference voltage levels to configure the values. Each edge is defined by the slope, voltage reference level (threshold), and the hysteresis.

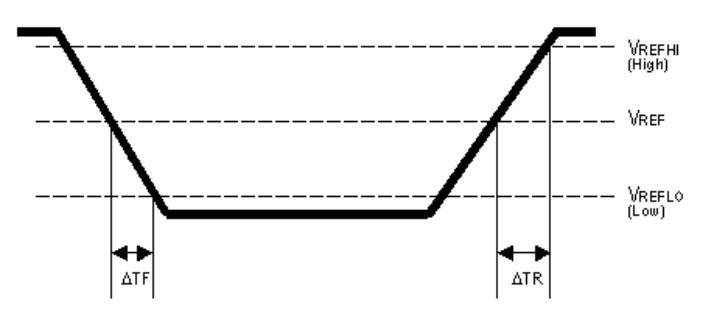

The application calculates this measurement using the following equation:

$$
Fall \; Slew \; Rate = \frac{V_{REFLO} - V_{REFHI}}{\Delta TF}
$$

### <span id="page-30-0"></span>**8.6 Setup**

The Setup Time measurement is the elapsed time between the designated edge of a data waveform and when the clock waveform crosses its own voltage reference level. The closest data edge to the clock edge that falls within the range limits is used.

The application calculates this measurement using the following equation:

$$
T_n^{Setup}\,=T_i^{Main}-T_n^{2nd}
$$

Where:

*T Setup* is the setup time. *T* Main is the Main input (clock) VRefMidMain crossing time in the specified direction. *T 2nd* is the 2nd input (data) VRefMid2nd crossing time in the specified direction.

## <span id="page-30-1"></span>**8.7 Hold**

The Hold Time measurement is the elapsed time between when the clock waveform crosses its own voltage reference level and the designated edge of a data waveform. The closest data edge to the clock edge that falls within the range limits is used.

The application calculates this measurement using the following equation:

 $T_n^{Hold} = T_n^{2nd} - T_i^{Main}$ 

Where:

*THold* is the hold time.

*TMain* is the Main input (clock) VRefMidMain crossing time in the specified direction. *T2nd* is the 2nd input (data) VRefMid2nd crossing time in the specified direction.

### <span id="page-31-0"></span>**8.8 Frequency**

The Frequency measurement calculates the inverse of the data period for each cycle.

If the Signal Type is Clock, the application calculates clock frequency measurement using the following equation:

$$
F_n^{Clock} = \frac{1}{P_n^{Clock}}
$$

Where:

F*Clock* is the clock frequency.

P*Clock* is the clock period measurement.

If the Signal Type is Data, the application calculates data frequency measurement using the following equation:

$$
F_n^{Data} = \frac{1}{P_n^{Data}}
$$

Where:

F*Data* is the data frequency. P*Data* is the data period measurement.

## <span id="page-31-1"></span>**8.9 Mask Hits**

The Mask Hits measurement reports the number of unit intervals in the acquisition for which mask hits occurred, for a user-specified mask. In the Results Summary view, the Mask Hits measurement reports the total number of unit intervals for which a mask hit occurred in at least one mask zone. In the Results Details view, the number of hits in each of three segments is reported. The population field shows the total number of unit intervals measured.

The Mask Hits measurement has several unique properties:

- Unlike other measurements, it requires a Mask hits plot. Adding a Mask Hits measurement will cause the corresponding plot to be created automatically. If you delete a Mask Hits plot, the application will remove the corresponding Mask Hits measurement after verifying the action with you.
- The Mask Hits measurement does not support the Worst-Case Waveforms logging feature.
- The Mask Hits measurement does not support Measurement Range Limits.

# <span id="page-32-0"></span>**Appendix**

## <span id="page-32-1"></span>**Configuring the DPOJET HSIC Essentials for additional debug analysis and customization of various measurements**

On the oscilloscope TekScope menu, go to Analyze > HSIC Essentials, and click on it to invoke the HSIC setup library in DPOJET standards tab as shown in [Figure 28](#page-32-2) below.

#### **Selecting Measurements**

Ensure that HSIC is selected in the standard drop-down list and then click on the Setup button. You select either a single measurement or recall a setup file to run multiple measurements at a time. Recalling a predefined setup file loads all the required setup configurations for each test/measurements supported for the setup file.

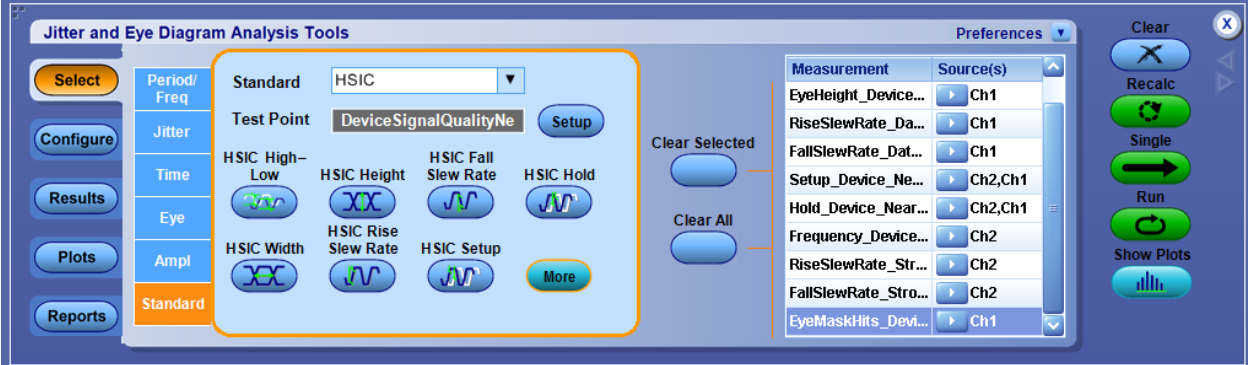

<span id="page-32-2"></span>**Figure 28 HSIC Standard option in DPOJET standard menu**

Each of the measurements listed under HSIC Standards tab can be selected manually by clicking on them. If the measurements are used without the pre-defined setup files, please follow these instructions to configure the oscilloscope setup.

#### **Selecting Limit Files**

If a measurement has a pass/fail limit associated with it in the test point file, go to Analyze -> Jitter and Eye Analysis -> Limits to select the limit file from the folder where the limit files are saved. Measurements with pass/fail limits will show up in the Results Summary panel when the compliance test is run.

#### **Configure Mask file:**

In the DPOJET application go to 'Plots' if you want to enable the Mask file.

- **1.** Select measurement from the measurement column.
- **2.** Click 'Configure' to change the default setup for that measurement. The mask selection window opens as shown:
- **3.** In the Mask file selection window, press the 'Off' button first and then click 'Browse' to select the Mask file.

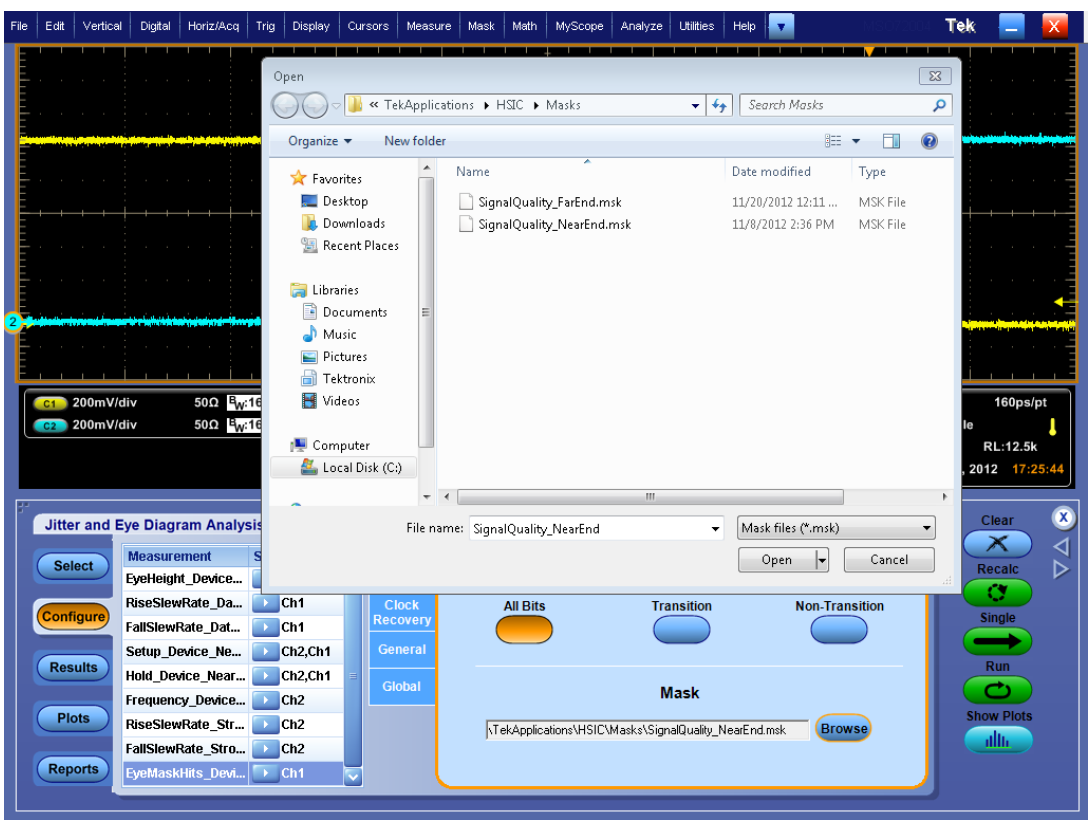

**Figure 29 Selecting a Mask File**

- **4.** Select the relevant mask file (for example, SignalQuality\_Nearend.msk) and click 'Open'.
- **5.** Enable the file by selecting the 'On' button, and click OK.

#### **Configuring Source of Waveforms**

The selection options are:

- Live/Ref/Math source selection (uses single ended signal as data and clock source)
- Live channel selections–Ch1, Ch2, Ch3, Ch4
- Reference waveform selections–Ref1, Ref2, Ref3, Ref4

#### **Horizontal Setup**

**1.** Go to the 'Horiz/Acq'-> 'Horizontal /Acquisition Setup' and Change the 'Record Length' and 'Sample Rate' to the required value.

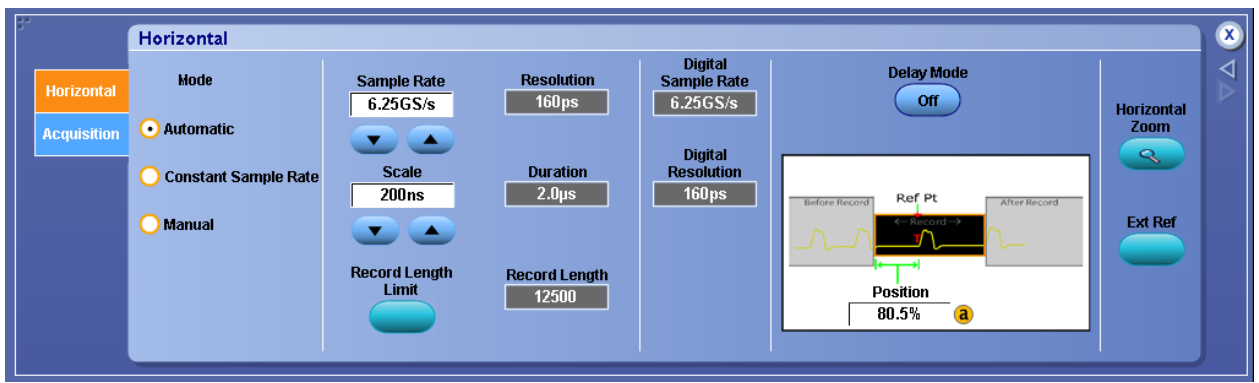

**Figure 30 Horizontal/Acquisition Setup**

The horizontal parameters are set in the setup files to acquire the correct signal for various tests.